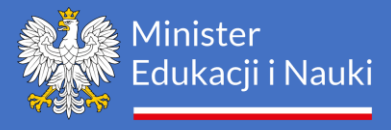

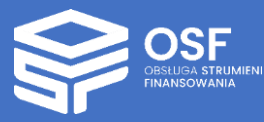

## INSTRUKCJA WYPEŁNIANIA WNIOSKU

## O DOFINANSOWANIE W RAMACH

# PROGRAMU REGIONALNA INICJATYWA DOSKONAŁOŚCI

## Spis treści

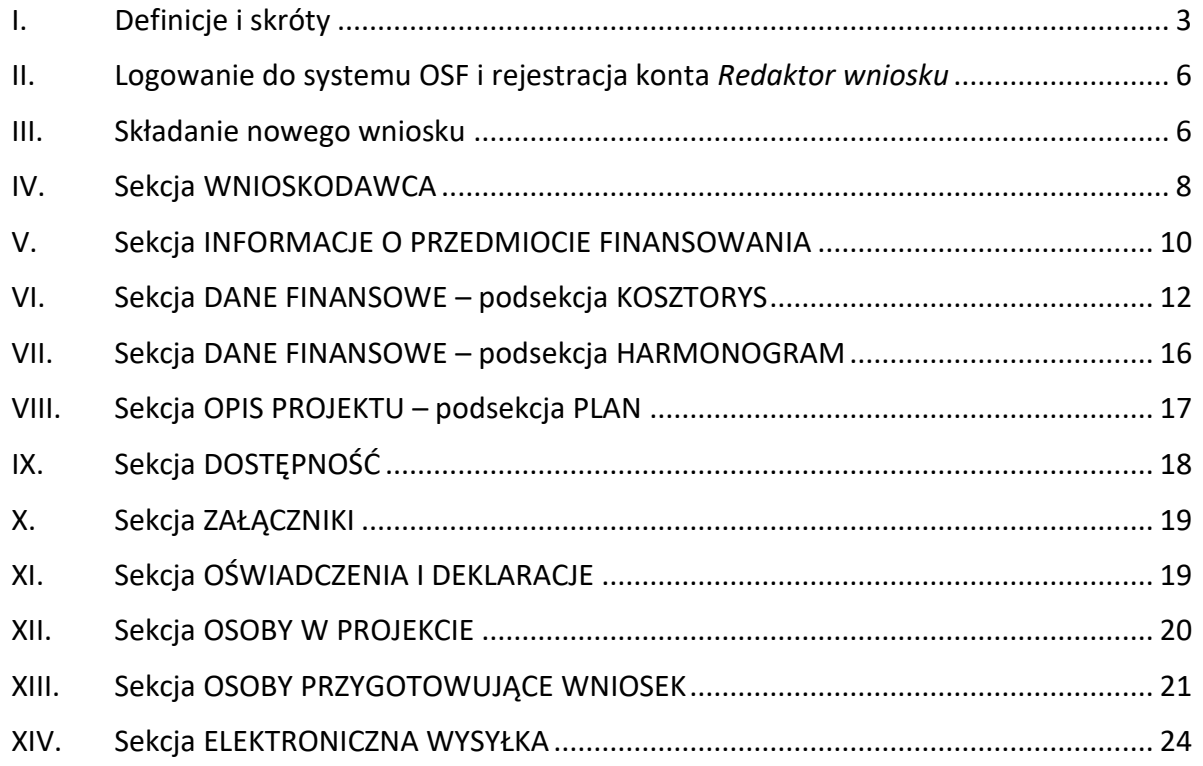

*UWAGA: wszystkie informacje prezentowane w instrukcji (w tym prezentowane na ilustracjach obrazujących działanie systemu) oparte zostały na testowych danych.*

Dokument jest poradnikiem dla wnioskodawców chcących aplikować w konkursie w ramach programu **Regionalna inicjatywa doskonałości** (RID) o dofinansowanie ze środków Ministra Edukacji i Nauki, o których mowa w art. 396 ust. 5 ustawy – Prawo o szkolnictwie wyższym i nauce (Dz. U. z 2023 r. poz. 742 i 1008), zwanej dalej "ustawą".

UWAGA! Środki finansowe otrzymywane w danym roku przez uczelnię w ramach konkursu w dyscyplinie lub grupie dyscyplin, o których mowa w art. 396 ust. 2 pkt 2 ustawy, stanowią **zwiększenie subwencji ze środków finansowych**, o których mowa w art. 365 pkt 1 lit. a–c i pkt 2 lit. a–d ustawy, przyznanej w roku, w którym został ogłoszony konkurs. Kwota zwiększenia nie może przekroczyć 2% tej subwencji ustalonej na podstawie algorytmów, o których mowa w art. 368 ust. 2 i 3 ustawy. **Środki finansowe są wypłacane przez okres 4 lat.**

Przed przystąpieniem do wypełniania wniosku **należy zapoznać się z** komunikatem o konkursie w ramach programu RID, zwanym dalej "komunikatem". Jego treść jest dostępna w systemie OSF oraz na stronie internetowej Ministerstwa Edukacji i Nauki:

[https://www.gov.pl/web/edukacja-i-nauka/komunikat-ministra-edukacji-i-nauki-z-dnia-29](https://www.gov.pl/web/edukacja-i-nauka/komunikat-ministra-edukacji-i-nauki-z-dnia-29-czerwca-2023-r-o-konkursie-w-ramach-programu-regionalna-inicjatywa-doskonalosci) [czerwca-2023-r-o-konkursie-w-ramach-programu-regionalna-inicjatywa-doskonalosci.](https://www.gov.pl/web/edukacja-i-nauka/komunikat-ministra-edukacji-i-nauki-z-dnia-29-czerwca-2023-r-o-konkursie-w-ramach-programu-regionalna-inicjatywa-doskonalosci)

Uczelnia uprawniona do udziału w konkursie RID, o której mowa w art. 397 ust. 1 ustawy, może złożyć nie więcej niż 2 wnioski o udział w konkursie, z których każdy dotyczy innej grupy dyscyplin określonej dla danego regionu w załączniku do komunikatu. W przypadku złożenia przez uprawnioną uczelnię więcej niż 2 wniosków albo złożenia 2 wniosków dotyczących tej samej grupy dyscyplin, o rozpatrzeniu poszczególnych wniosków decyduje kolejność ich złożenia. Wniosek złożony przez uprawnioną uczelnię jako trzeci albo kolejny albo złożony jako drugi albo kolejny w tej samej grupie dyscyplin nie podlegają rozpatrzeniu.

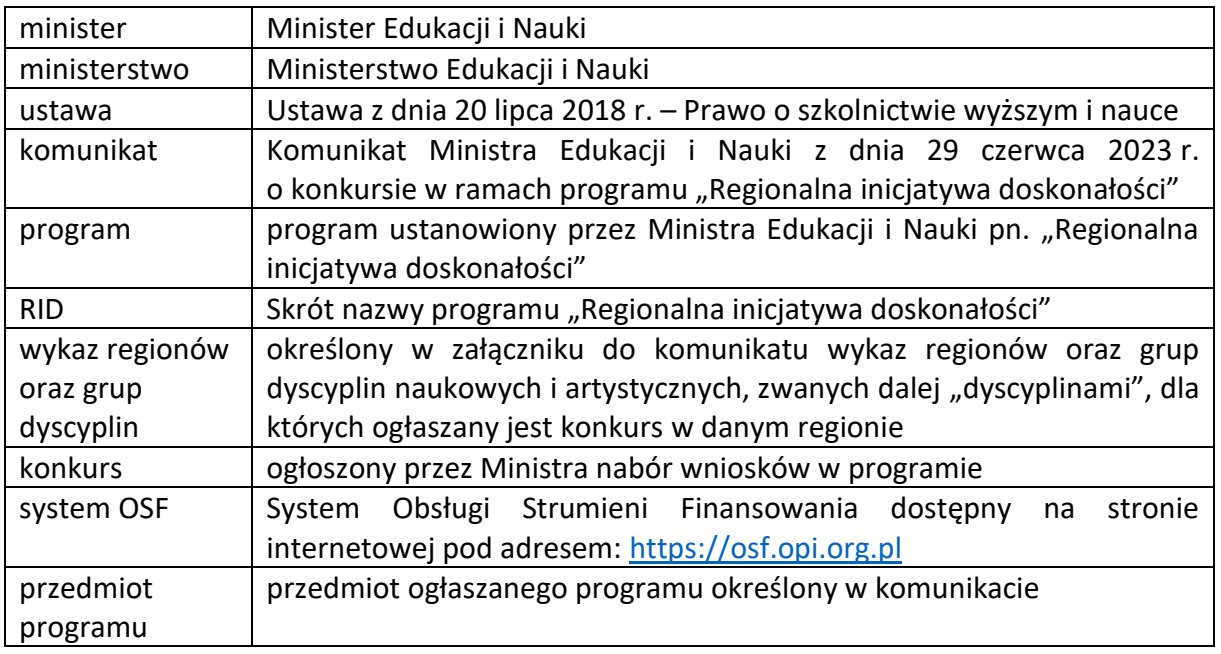

## <span id="page-2-0"></span>**I. Definicje i skróty**

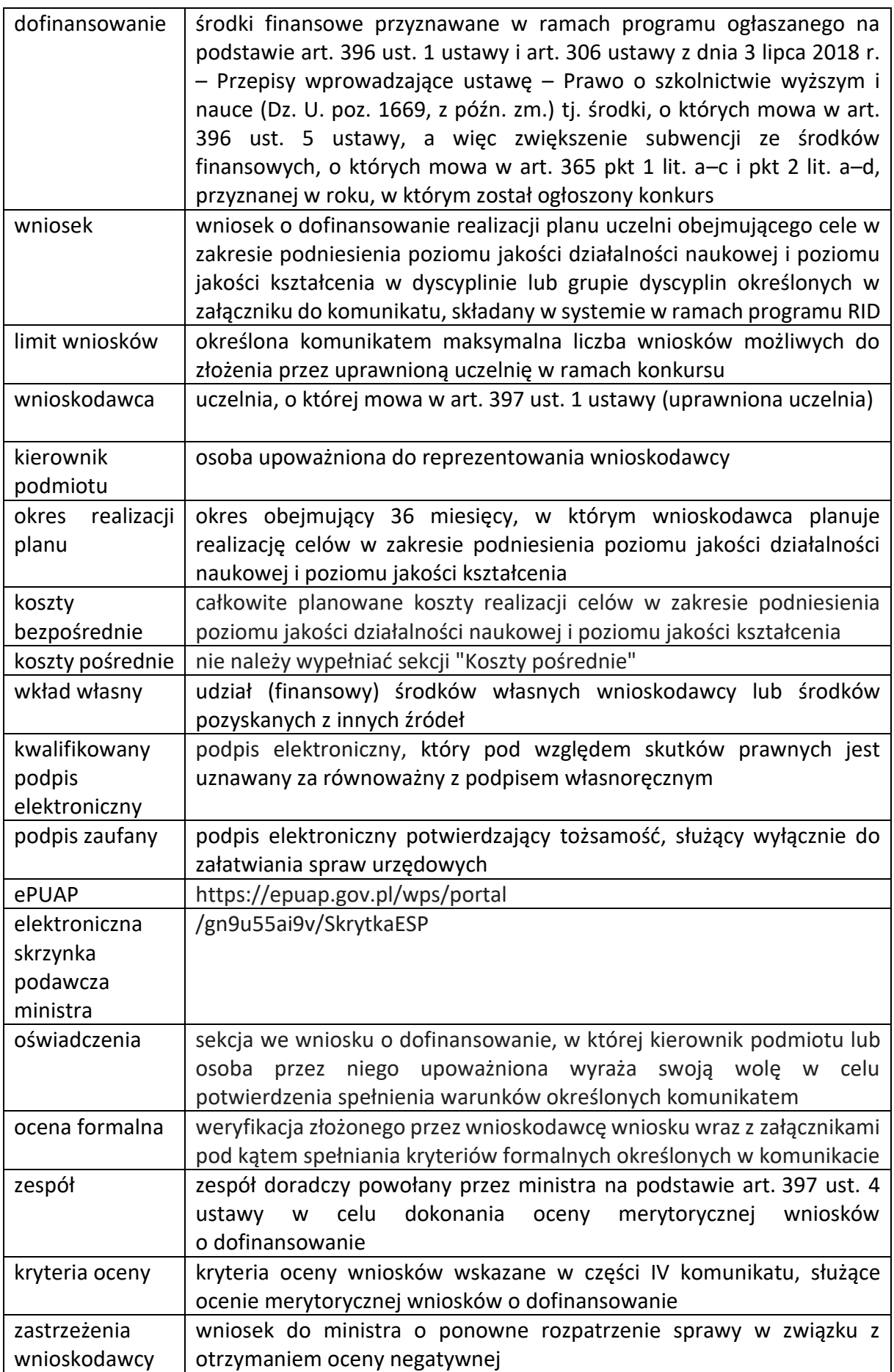

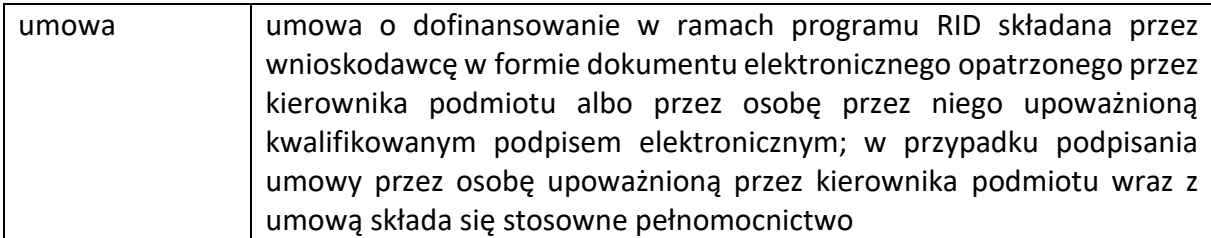

Uwaga! Na potrzeby niniejszej instrukcji w dokumencie prezentowane są fikcyjne dane.

## <span id="page-5-0"></span>**II. Logowanie do systemu OSF i rejestracja konta** *Redaktor wniosku*

W celu złożenia wniosku w ramach programu Ministra Edukacji i Nauki pn. "Regionalna inicjatywa doskonałości" należy zalogować się na stronę internetową pod adresem: [https://osf.opi.org.pl.](https://osf.opi.org.pl/)

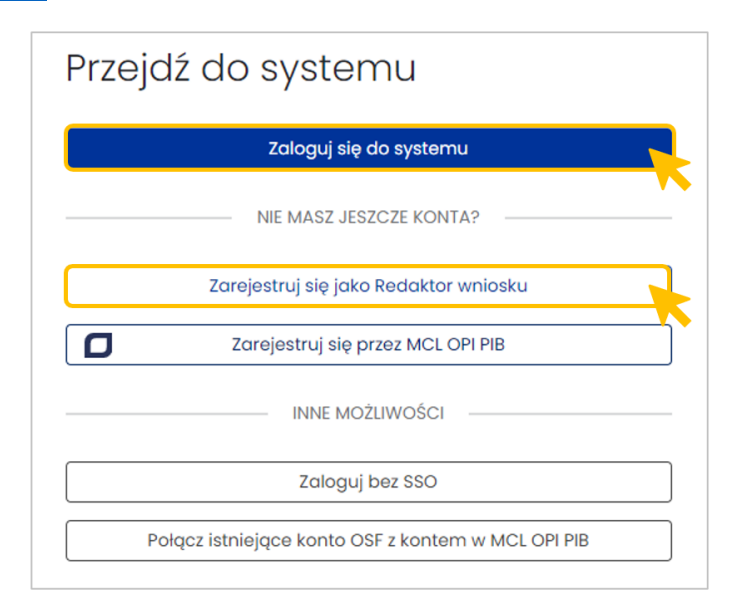

**Jeśli posiadasz konto Redaktora wniosku** – zaloguj się do systemu, podając login i hasło.

**Jeśli nie posiadasz konta Redaktora wniosku** – załóż je poprzez kliknięcie w przycisk "Zarejestruj się jako Redaktor wniosku" i wypełnij niezbędne dane. Po założeniu konta będziesz mógł się zalogować i przystąpić do wypełniania wniosku.

## <span id="page-5-1"></span>**III. Składanie nowego wniosku**

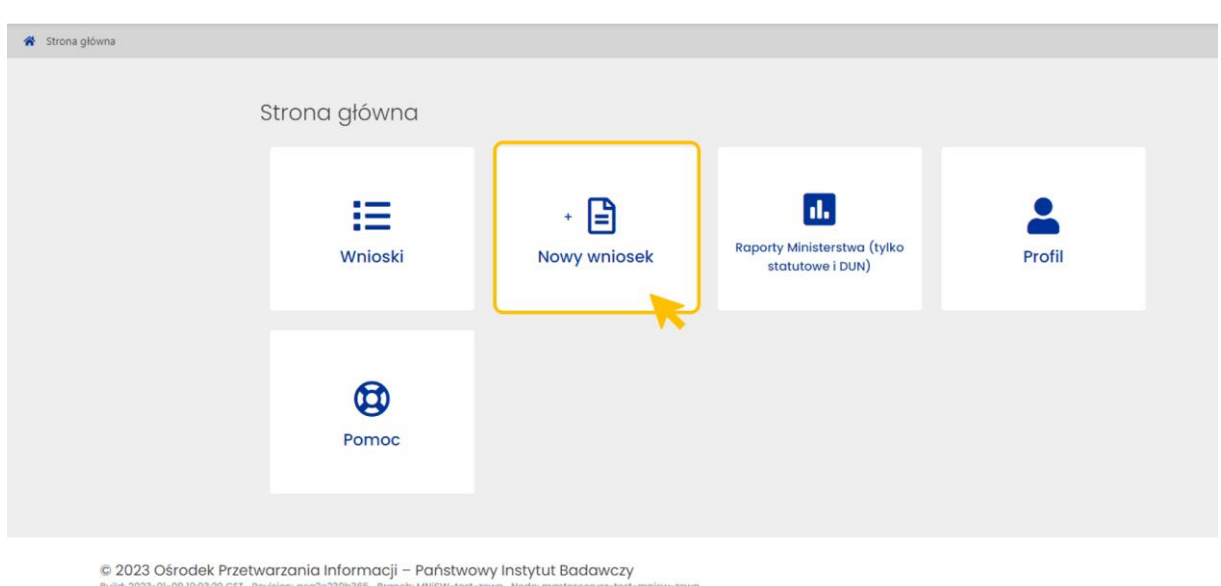

W celu przygotowania nowego wniosku należy kliknąć w kafel **Nowy wniosek**.

Następnie należy wybrać instytucję finansującą, czyli **Ministerstwo Edukacji i Nauki**.

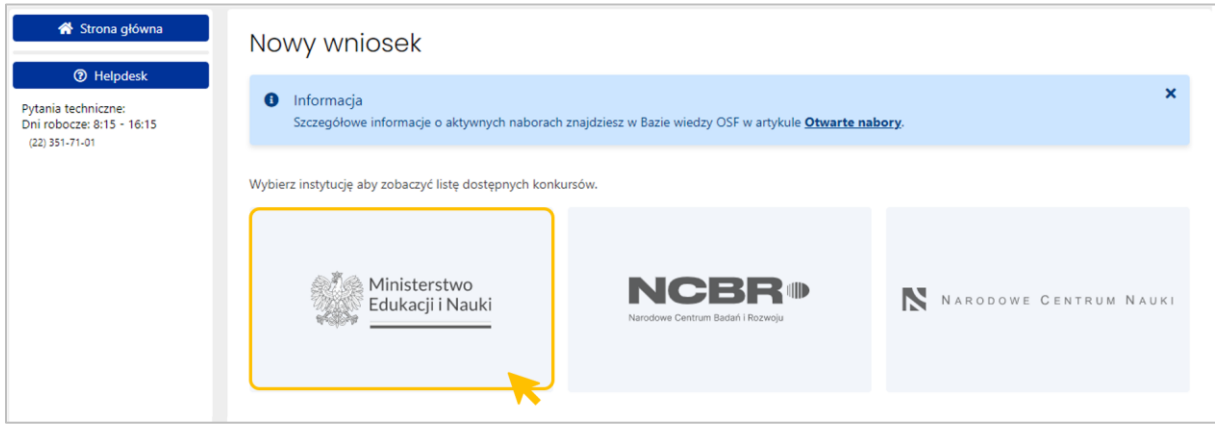

W kolejnym kroku pojawi się lista wszystkich konkursów ministerstwa, wśród których należy wybrać konkurs **"Regionalna inicjatywa doskonałości"**.

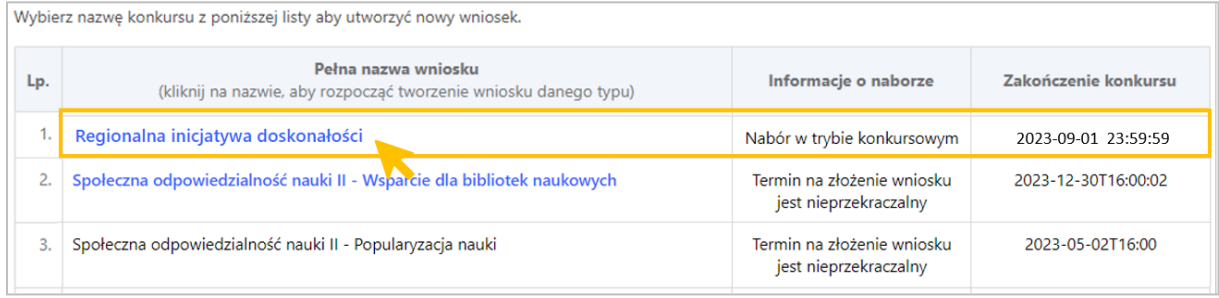

Kliknięcie w nazwę konkursu "Regionalna inicjatywa doskonałości" przeniesie nas do formularza tworzenia nowego wniosku.

W celu utworzenia wniosku **pobieramy komunikat** i po przeczytaniu **oświadczamy, że zapoznaliśmy się z jego treścią**. Po zaznaczeniu opcji przy oświadczeniu system, za pomocą przycisku **Utwórz wniosek,** umożliwi utworzenie nowego wniosku.

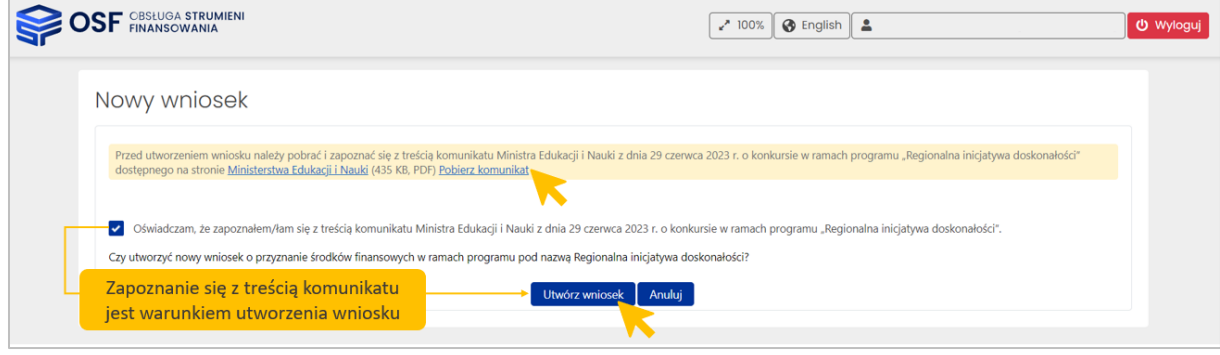

## Widok nowego wniosku:

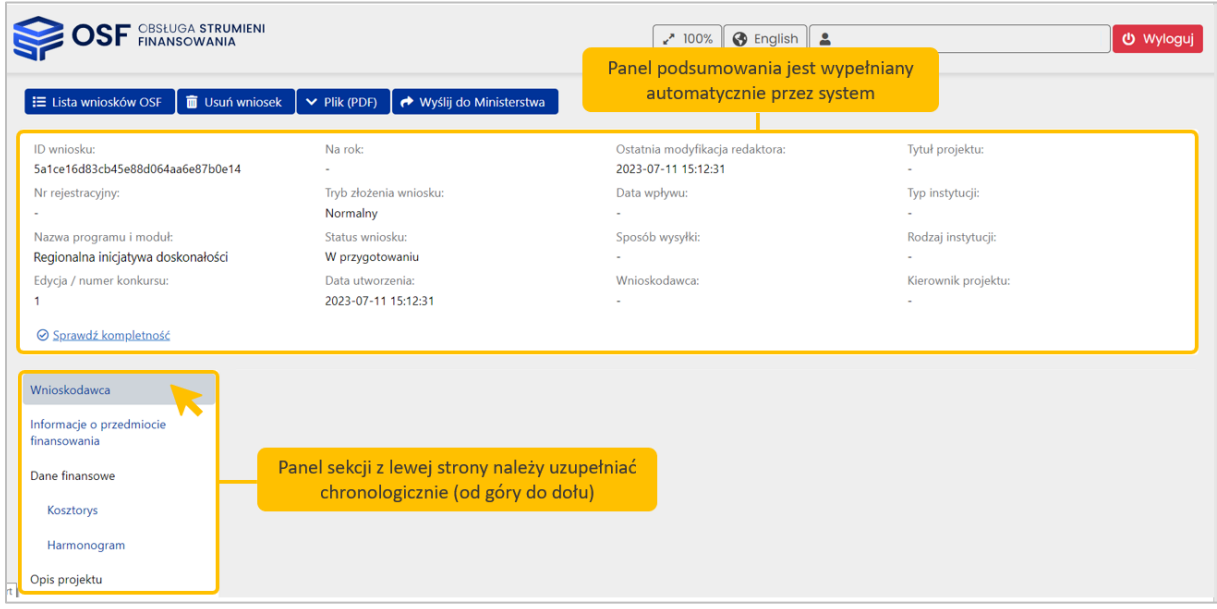

## <span id="page-7-0"></span>**IV. Sekcja WNIOSKODAWCA**

W pierwszym kroku należy wypełnić **Dane podmiotu wnioskującego.** Po kliknięciu w przycisk **Wybierz z bazy POL-on** pojawi się okno wyszukiwania podmiotu.

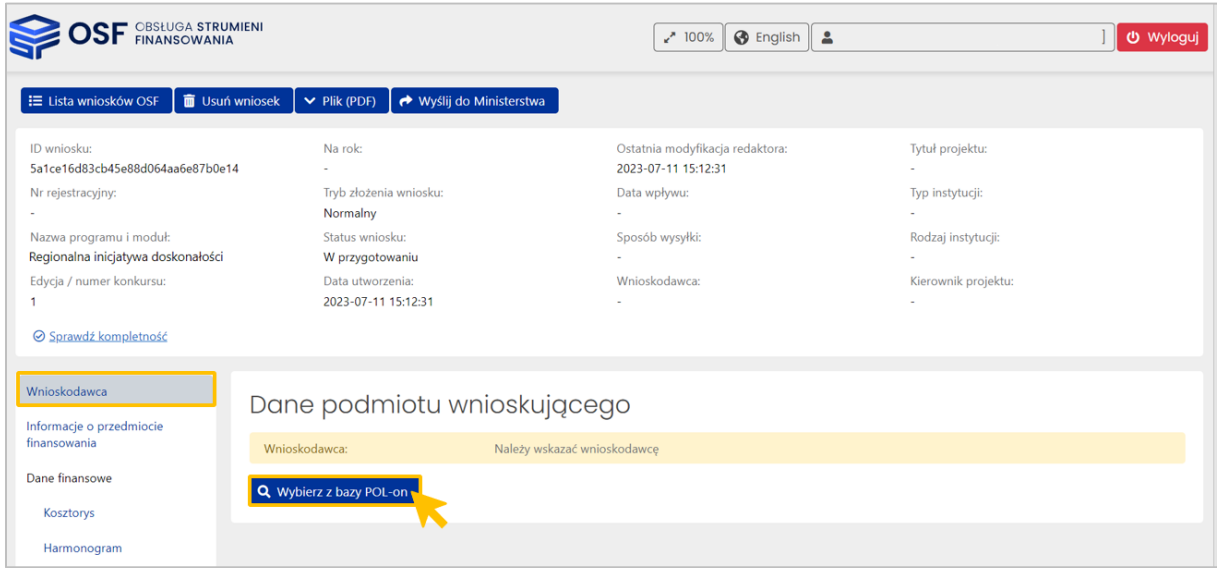

Podmiot można wyszukać po nazwie lub fragmencie nazwy.

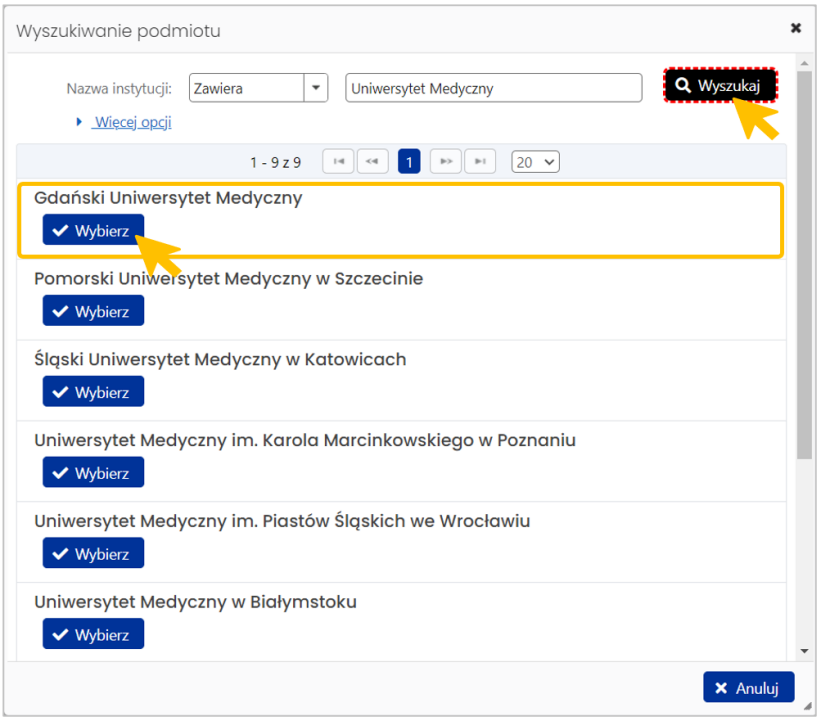

W przypadku nieaktualnych danych pobranych z bazy POL-on należy najpierw je uzupełnić/zaktualizować w bazie POL-on, a następnie zaktualizować we wniosku za pomocą przycisku **Odśwież dane z POL-on**. Zaktualizowane dane będą dostępne w OSF najpóźniej 90 minut od ich zapisania w POL-on.

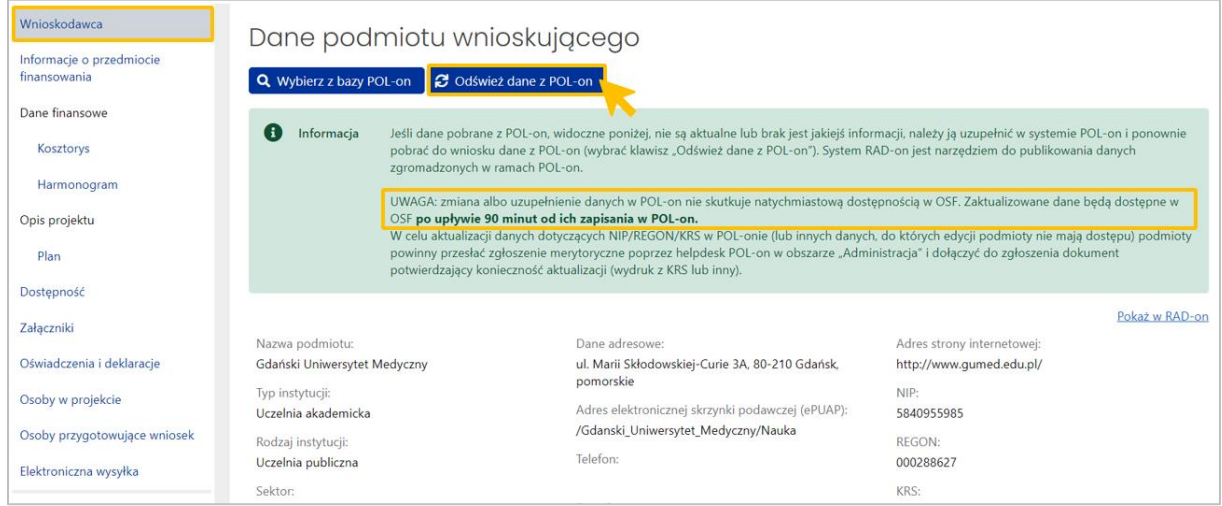

Kolejny zestaw danych do uzupełnienia dotyczy **Kierownika podmiotu** wnioskującego. Formatka wprowadzania danych wyświetli się po kliknięciu w przycisk **Edytuj**.

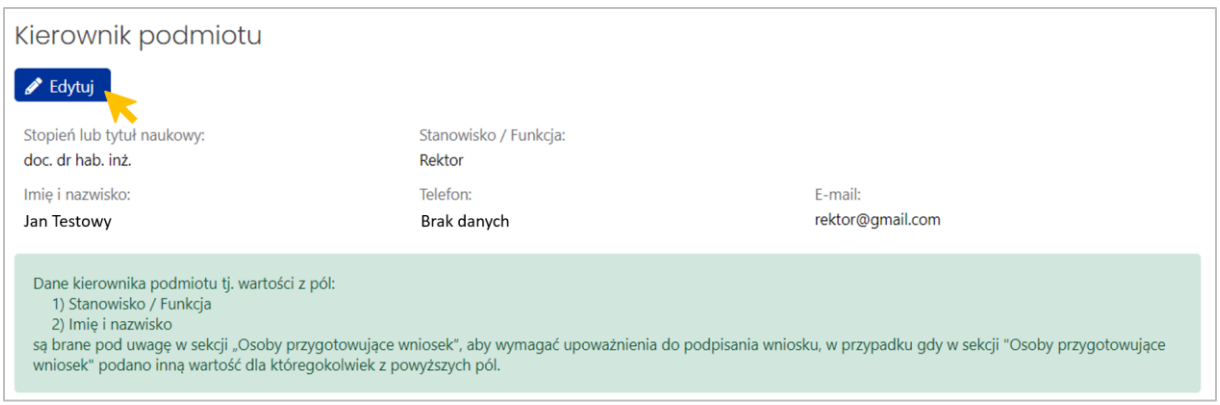

Co do zasady jest to osoba upoważniona do reprezentowania podmiotu wnioskującego.

W przypadku reprezentowania podmiotu przez osobę upoważnioną przez kierownika podmiotu wnioskującego, do wniosku należy dołączyć stosowne upoważnienie. Miejscem dodania upoważnienia jest sekcja **Osoby przygotowujące wniosek**.

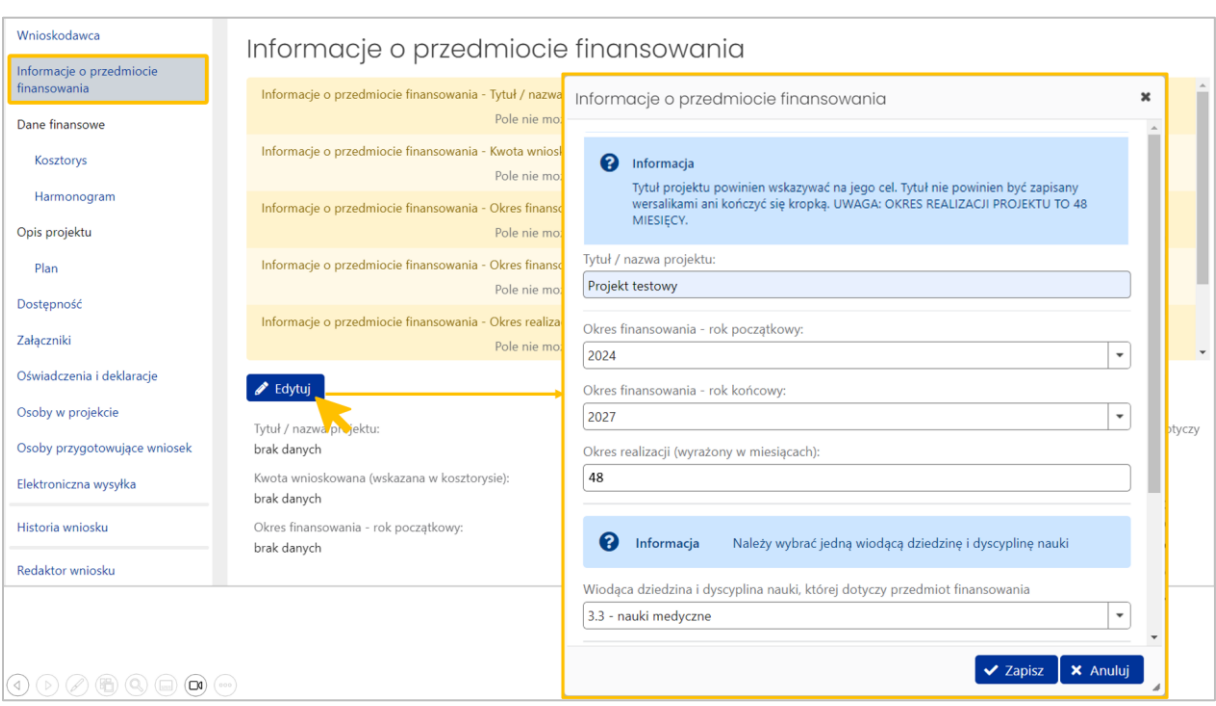

## <span id="page-9-0"></span>**V. Sekcja INFORMACJE O PRZEDMIOCIE FINANSOWANIA**

UWAGA! OKRES REALIZACJI PROGRAMU NALEŻY OKREŚLIĆ JAKO **48 MIESIĘCY**, ponieważ na okres realizacji programu składa się 36-miesięczny okres realizacji **planu** (w latach 2024-2026) oraz czwarty rok finansowania (rok 2027), służący utrwaleniu rezultatów planu.

W sekcji "Informacje o przedmiocie finansowania", należy uzupełnić dane w zakresie:

- **Tytuł/ nazwa projektu –** tytuł projektu powinien wskazywać na jego cel
- **Okres finansowania – rok początkowy** 2024

## **Okres finansowania – rok końcowy** – 2027

## **Okres realizacji wyrażony w miesiącach** – 48

Uwaga! Zgodnie z art. 397 ust. 2 ustawy przedstawiony we wniosku plan powinien obejmować **3 lata** (lata 2024-2026, miesiące 1-36), jednak ze względu na fakt, iż zgodnie z art. 396 ust. 5 ustawy przyznane w konkursie środki finansowe są wypłacane **przez okres 4 lat**, w harmonogramie realizacji planu należy uwzględnić rok 2027 (miesiące 37-48).

## W związku powyższym, w tym polu należy wprowadzić wartość "48".

- **Wiodąca dziedzina i dyscyplina nauki** z racji na standaryzację systemu OSF można wybrać jedną dziedzinę i dyscyplinę wiodącą
- **Dodatkowa dziedzina i dyscyplina nauki, której dotyczy przedmiot finansowania** jeżeli zostanie wskazana przynajmniej jedna (lub więcej) dodatkowa dziedzina i dyscyplina nauki – projekt zostanie automatycznie oznaczony jako interdyscyplinarny. Jest to automatyczne ustawienie systemu OSF z racji na standaryzację.

Uprawniona uczelnia może wskazać we wniosku jedną albo większą liczbę dyscyplin mieszczących się w grupie dyscyplin określonej dla danego regionu w załączniku do komunikatu. Jeżeli we wniosku zostały wskazane dyscypliny mieszczące się w różnych grupach dyscyplin albo dyscypliny niemieszczące się w żadnej z grup dyscyplin określonej w załączniku do komunikatu dla danego regionu, wniosek ten nie podlega rozpatrzeniu.

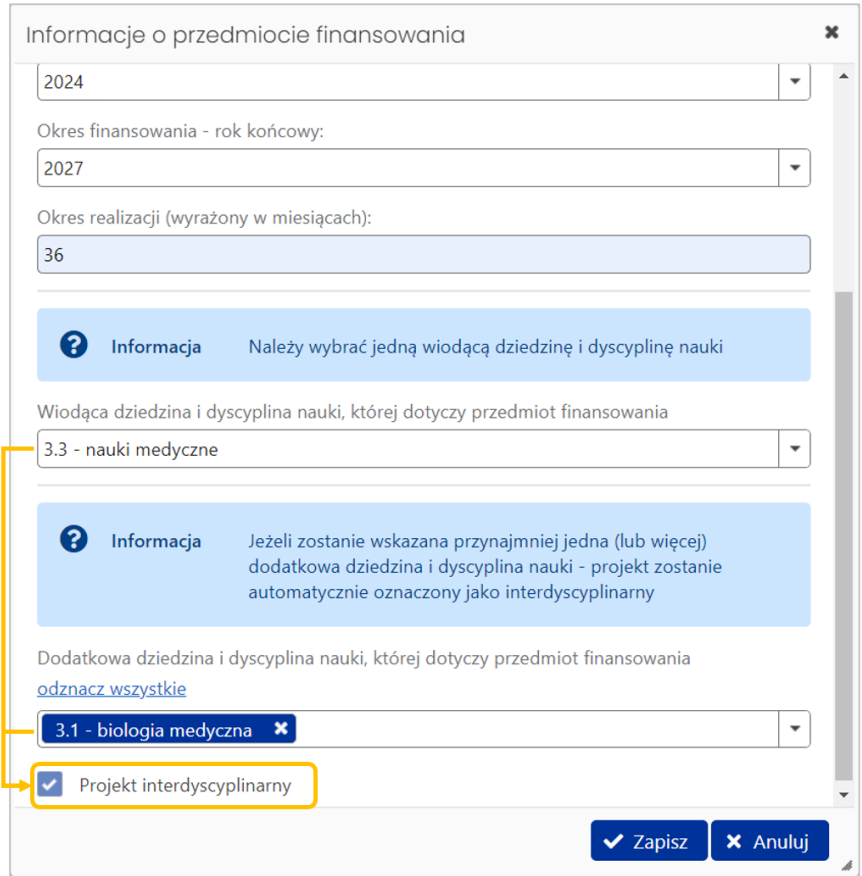

W podsekcji **Streszczenie projektu** należy wprowadzić zwarty opis projektu. Maksymalna liczba znaków: 10 000.

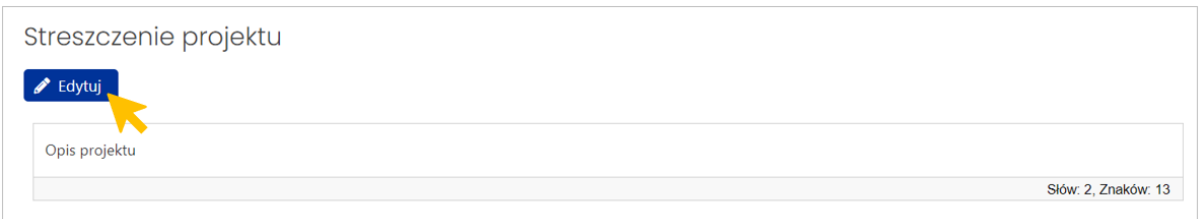

## <span id="page-11-0"></span>**VI. Sekcja DANE FINANSOWE – podsekcja KOSZTORYS**

Uwaga:

- Kosztorys należy uzupełnić w **PLN**.
- W ramach jednego wniosku wnioskodawca może ubiegać się o dofinansowanie planu w ramach programu RID w wysokości nieprzekraczającej rocznie 2% zwiększenia subwencji przyznanej wnioskodawcy na rok 2023, ustalonej na podstawie algorytmów, o których mowa w art. 368 ust. 2 i 3 ustawy.

## **1. Koszty bezpośrednie**

W kosztorysie wniosku można wybrać tylko jedną kategorię i jedną podkategorię kosztów bezpośrednich: kategorię "Inne", a następnie podkategorię "Koszty realizacji planu".

Koszty bezpośrednie należy wprowadzić za pomocą przycisku **+ Dodaj koszty.** Wybieramy kategorię kosztów **Inne**, a następnie podkategorię **Koszty realizacji planu**.

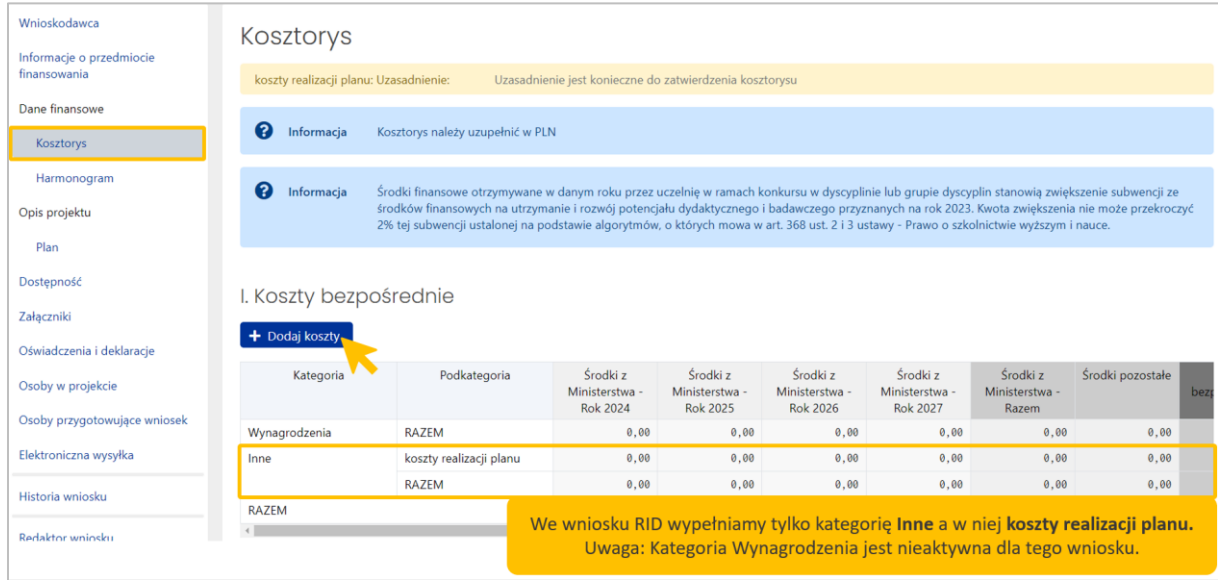

Wysokość kosztów należy określić w podziale na ich finansowanie ze środków wnioskowanych z ministerstwa oraz pokrywanych ze środków pozostałych.

Ważne jest, aby prawidłowo przedstawić podział kosztów na lata. Należy szczegółowo je rozpisać, podać kalkulację ich wyliczenia oraz uzasadnić w polu **Uzasadnienie**. Po uzupełnieniu formularza należy zapisać wprowadzone dane.

W kategorii Koszty bezpośrednie wybieramy kategorię:

 $\blacktriangleright$  Inne

Jako podkategorię wybieramy:

 $\blacktriangleright$  Koszty realizacji planu

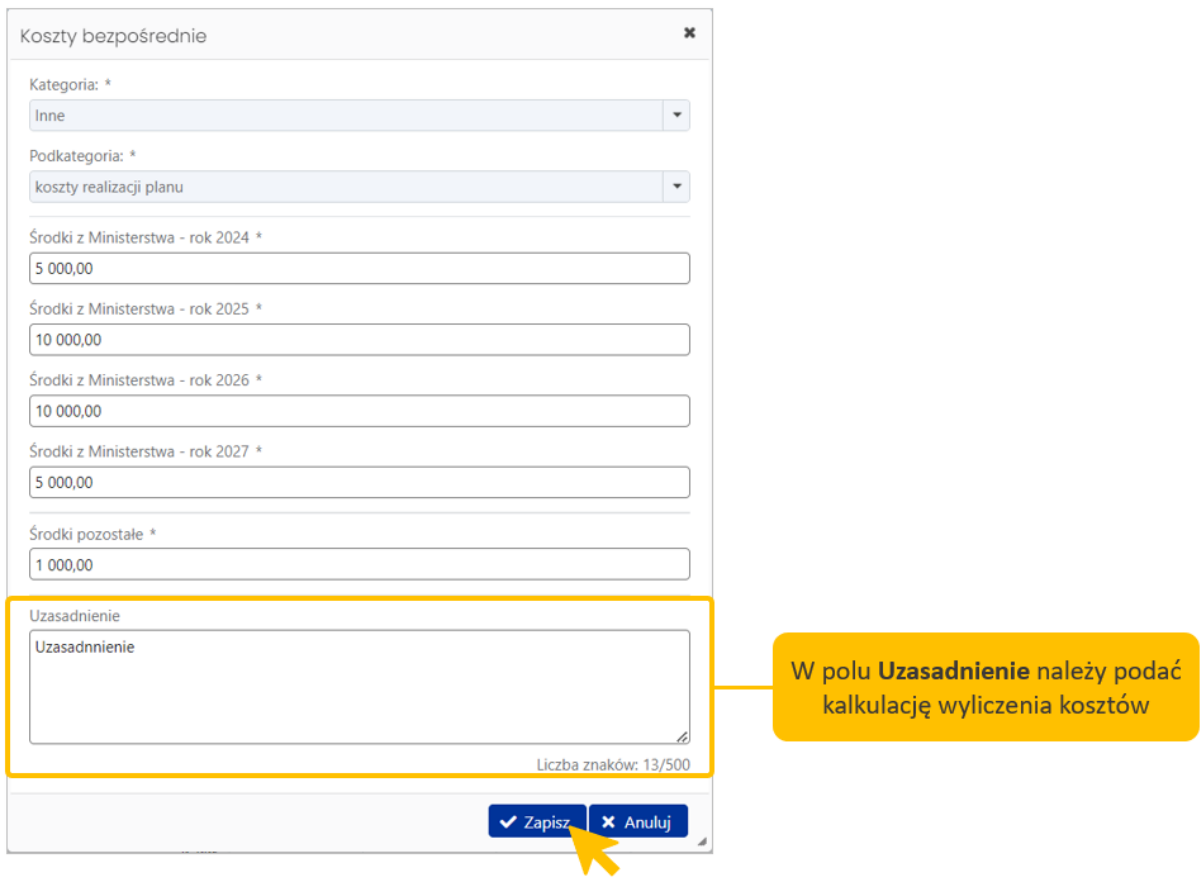

Po zapisaniu danych, **Uzasadnienie** widoczne jest w tabeli pod kosztami bezpośrednimi:

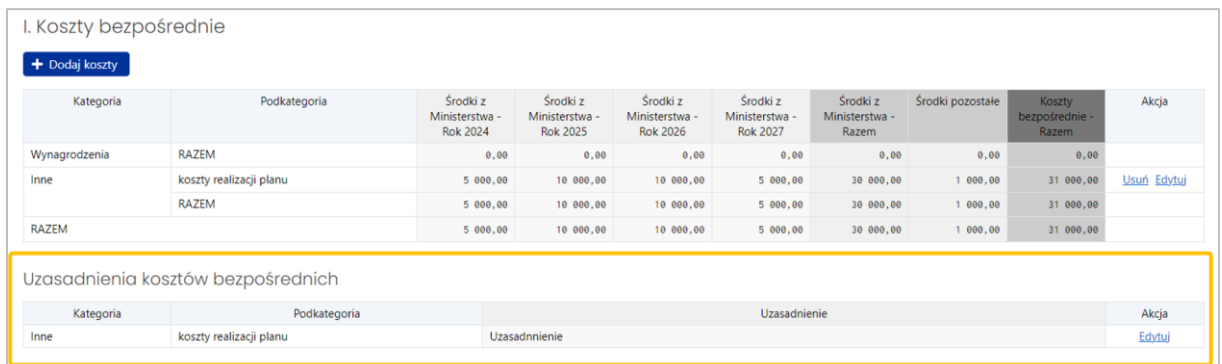

## **2. Koszty pośrednie**

We wniosku Regionalna inicjatywa doskonałości nie wypełniamy podsekcji **Koszty pośrednie.**

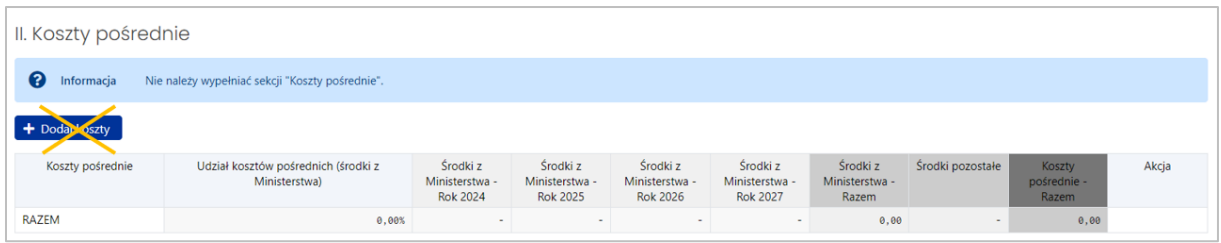

## **3. Koszty łącznie (I+II)**

Koszty łącznie (I+II) wypełniają się automatycznie na podstawie podsekcji Koszty bezpośrednie.

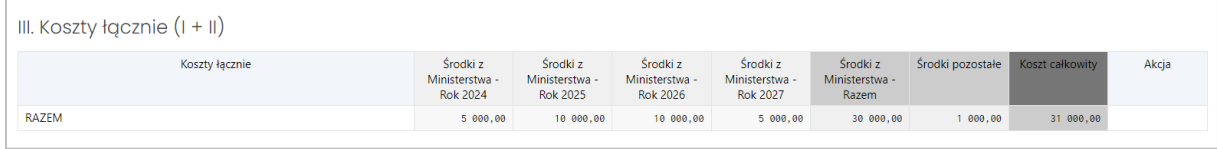

#### **Kosztorys ogólny**

W kosztorysie ogólnym wprowadzamy **środki pozostałe**, tj. wkład własny wnioskodawcy do realizacji planu (a więc środki własne wnioskodawcy lub środki pozyskane z innych źródeł). Wprowadzona w tej podsekcji kwota nie zostanie objęta finansowaniem ze środków ministerstwa. Należy pamiętać, aby prawidłowo przedstawić podział tych środków na lata.

Suma środków pozostałych ze wszystkich lat musi być równa wartości w polu Środki pozostałe w tabeli **III. Koszty łączne (I+II)**.

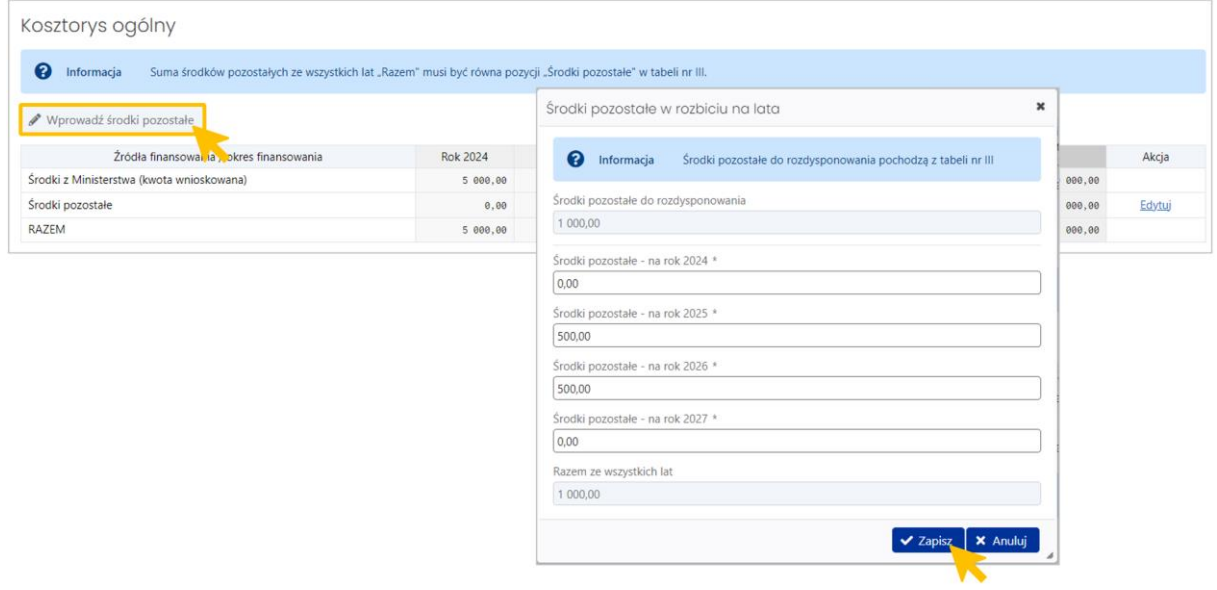

#### <span id="page-15-0"></span>**VII. Sekcja DANE FINANSOWE – podsekcja HARMONOGRAM**

Wniosek może być wysłany do Ministerstwa, gdy kwoty w harmonogramie są zgodne z kwotami w kosztorysie (z kwotą kosztów bezpośrednich)

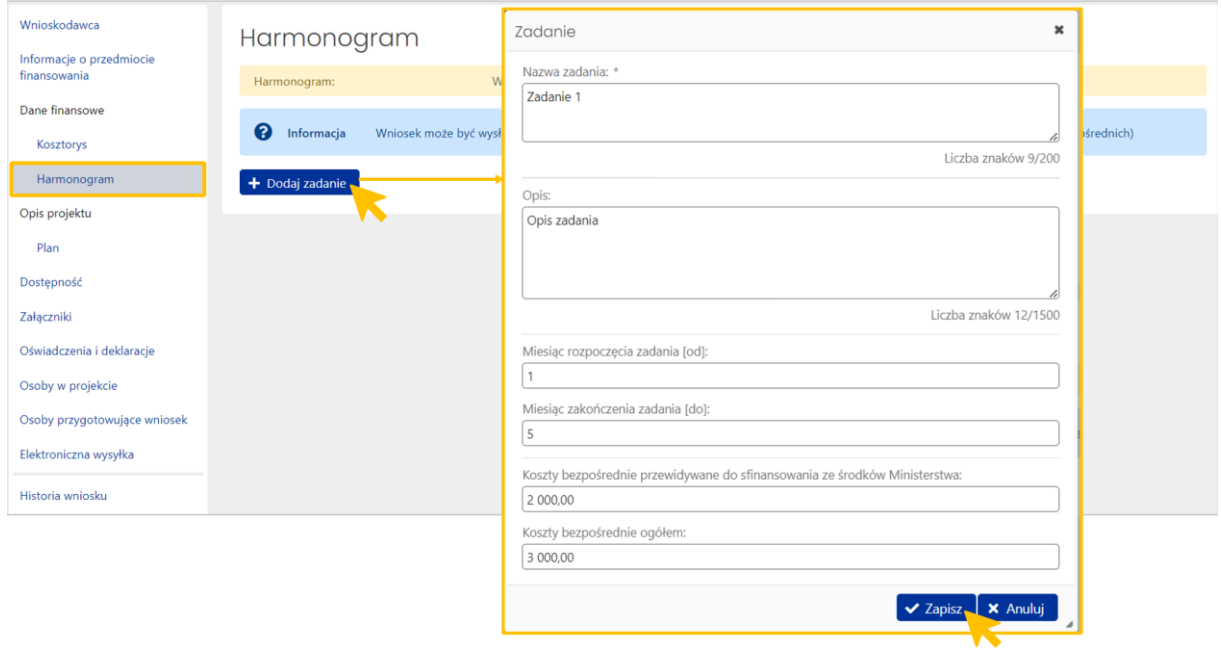

W podsekcji "Harmonogram" należy wprowadzić poszczególne działania zaplanowane w całym okresie realizacji projektu.

W pierwszym polu należy wprowadzić **nazwę zadania** merytorycznego (a nie kategorię kosztu, np. zakup komputera). W polu **opis** – należy wprowadzić krótki opis tego, co w ramach zadania będzie zrealizowane.

Uzupełnij **pola rozpoczęcia i zakończenia zadania** wpisując liczby wskazujące na miesiąc realizacji projektu, gdzie miesiąc rozpoczęcia projektu to 1.

Wprowadź **koszty bezpośrednie** do sfinansowania przez ministerstwo oraz koszty bezpośrednie ogółem.

Należy pamiętać, aby:

- 1) nie opuścić żadnego miesiąca obejmującego okres realizacji projektu (nie mogą wystąpić luki w realizacji),
- 2) przypisać do zadania koszty bezpośrednie (bez kosztów pośrednich).

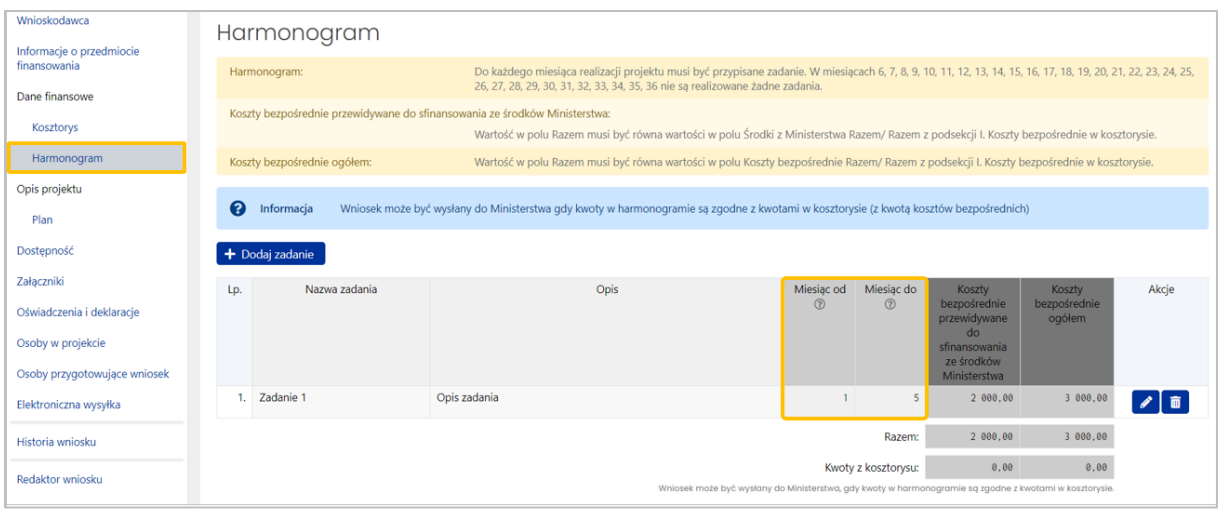

Uwaga: miesiące realizacji należy wpisać jako liczby wskazujące na kolejne miesiące realizacji projektu. Pierwszym miesiącem realizacji projektu jest styczeń 2024 r. Jeżeli jest to również początek naszego zadania – w polu **Miesiąc od** powinna być wartość 1. Jeśli zadanie kończymy w grudniu 2024 r. – w polu **Miesiąc do** powinna być wartość 12. Ostatnim miesiącem realizacji planu jest grudzień 2026 r., któremu z kolei odpowiada wartość 36.

**UWAGA!** Z racji na finansowanie projektu także w roku 2027, w harmonogramie należy dodać ostatnie zadanie pn. "**Działania służące utrwaleniu rezultatów planu planowane do realizacji w roku 2027"**, wprowadzić opis takich działań i przypisać temu zadaniu okresu realizacji obejmujący miesiące "**37-48**". Koszty bezpośrednie przewidywane do sfinansowania ze środków Ministerstwa dla tego zadania powinny wynieść maksymalnie 2% subwencji przyznanej uczelni na rok 2023.

## <span id="page-16-0"></span>**VIII. Sekcja OPIS PROJEKTU – podsekcja PLAN**

## **Poniższe pole w podsekcji PLAN powinno pozostać puste**.

Plan obejmujący cele w zakresie podniesienia poziomu jakości działalności naukowej i poziomu jakości kształcenia należy dodać jako załącznik w sekcji Załączniki, w formacie PDF umożliwiającym kopiowanie i przeszukiwanie tekstu.

Informacje dotyczące planu zawarte są w części IV Komunikatu.

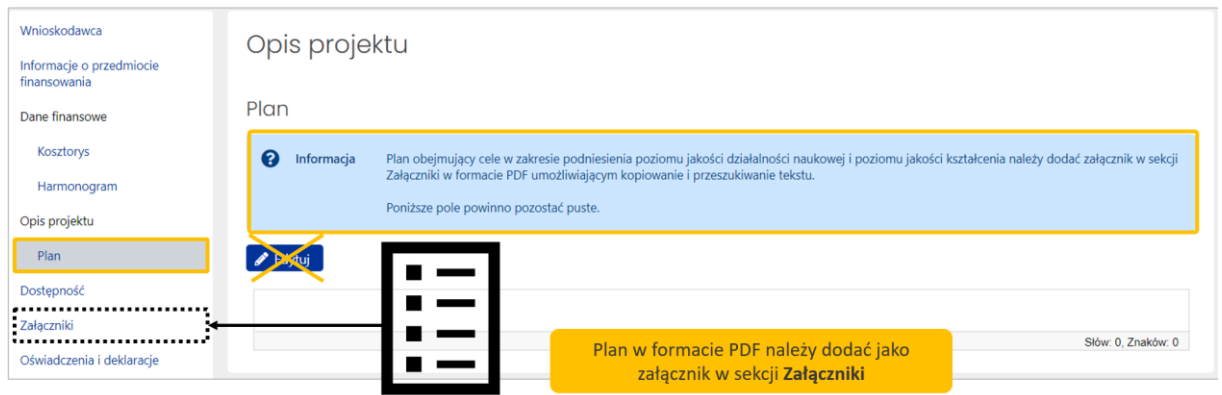

## <span id="page-17-0"></span>**IX. Sekcja DOSTĘPNOŚĆ**

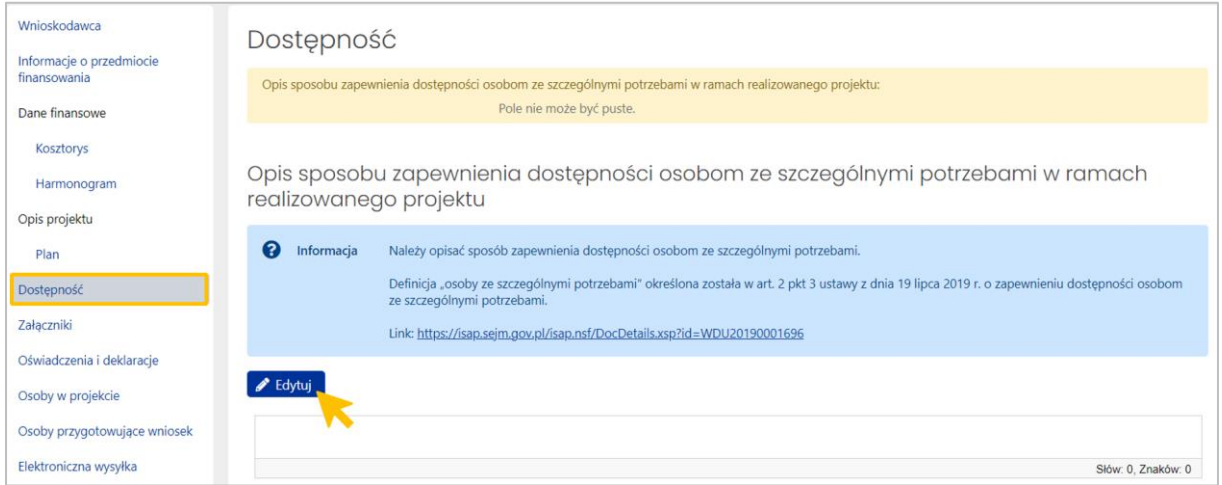

W przypadku dofinansowania planu w ramach programu RID wnioskodawca zobowiązany jest do zapewnienia dostępności architektonicznej, cyfrowej oraz informacyjno-komunikacyjnej w zakresie tego projektu osobom ze szczególnymi potrzebami zgodnie z przepisami ustawy z dnia 19 lipca 2019 r. o zapewnieniu dostępności osobom ze szczególnymi potrzebami. Definicja osoby ze szczególnymi potrzebami została określona w art. 2 pkt 3 tej ustawy.

Wnioskodawca wypełnia ten obowiązek co najmniej w zakresie określonym minimalnymi wymaganiami, o których mowa w art. 6 ww. ustawy. Jeżeli nie jest w stanie, w szczególności ze względów technicznych lub prawnych, zapewnić dostępności osobie ze szczególnymi potrzebami w zakresie dostępności architektonicznej i informacyjno-komunikacyjnej, wówczas wnioskodawca zapewnia takiej osobie dostęp alternatywny w rozumieniu ww. ustawy.

Link do ww. ustawy: <https://isap.sejm.gov.pl/isap.nsf/DocDetails.xsp?id=WDU20190001696>

UWAGA! Stosowne zapisy zostaną zawarte również w projekcie umowy zawieranej z wnioskodawcą, któremu zostanie przyznane dofinansowanie.

## <span id="page-18-0"></span>**X. Sekcja ZAŁĄCZNIKI**

Należy załączyć plan obejmujący cele w zakresie podniesienia poziomu jakości działalności naukowej i poziomu jakości kształcenia z opisem działań zmierzających do osiągnięcia tych celów w okresie 3 lat.

Wymagany format załącznika to [pdf], o maksymalnym rozmiarze 100 MB.

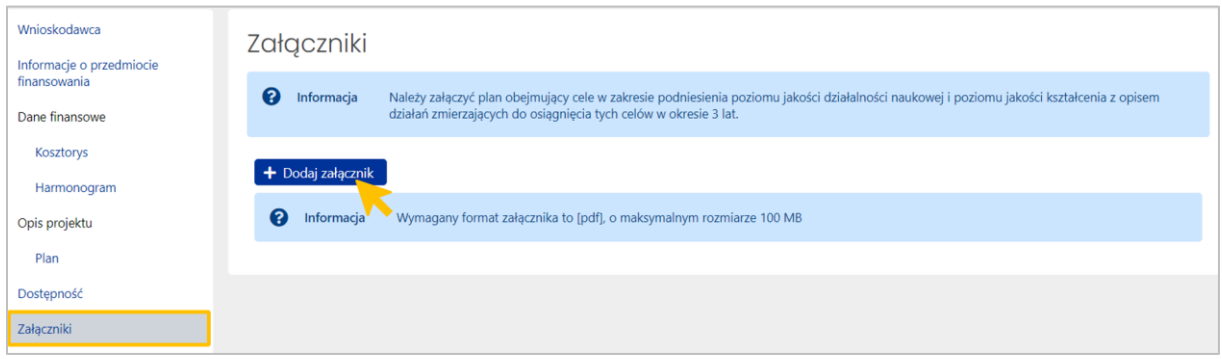

## <span id="page-18-1"></span>**XI. Sekcja OŚWIADCZENIA I DEKLARACJE**

Oświadczenia są obowiązkowe i są warunkiem złożenia wniosku.

Pierwsze oświadczenie dotyczące zapoznania się z komunikatem jest zaznaczone, ponieważ zostało oznaczone na etapie tworzenia nowego wniosku.

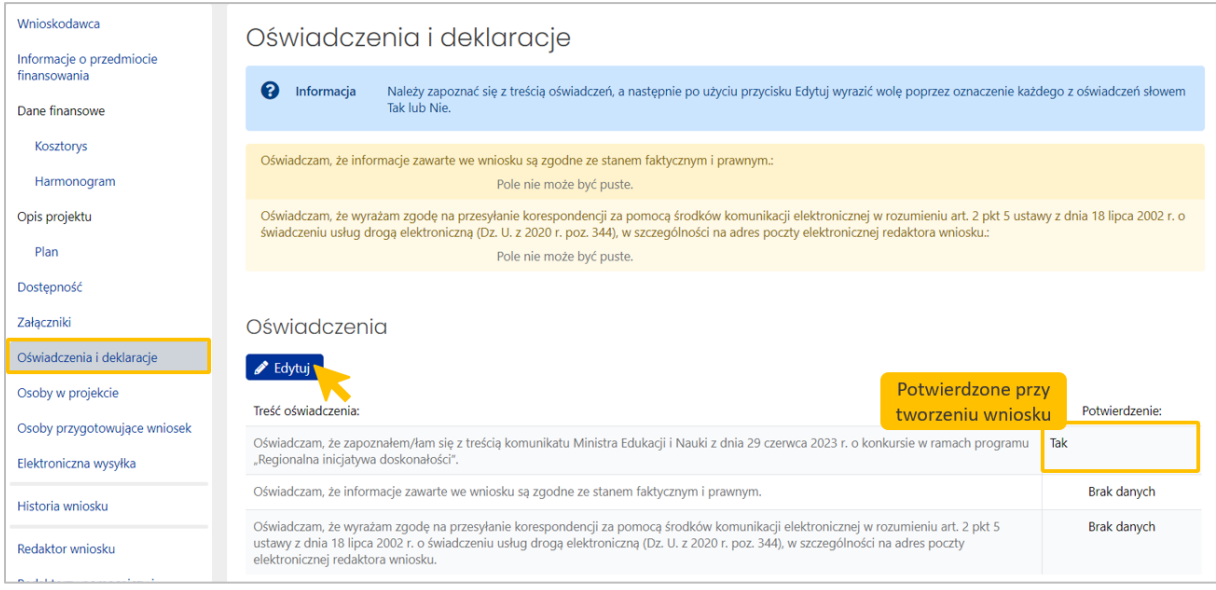

## <span id="page-19-0"></span>**XII. Sekcja OSOBY W PROJEKCIE**

Ï

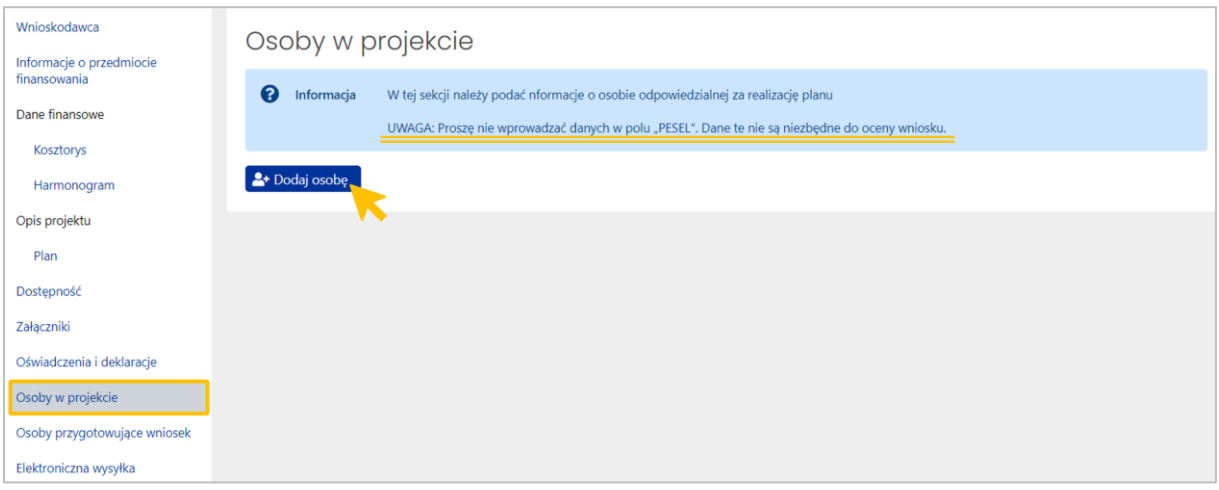

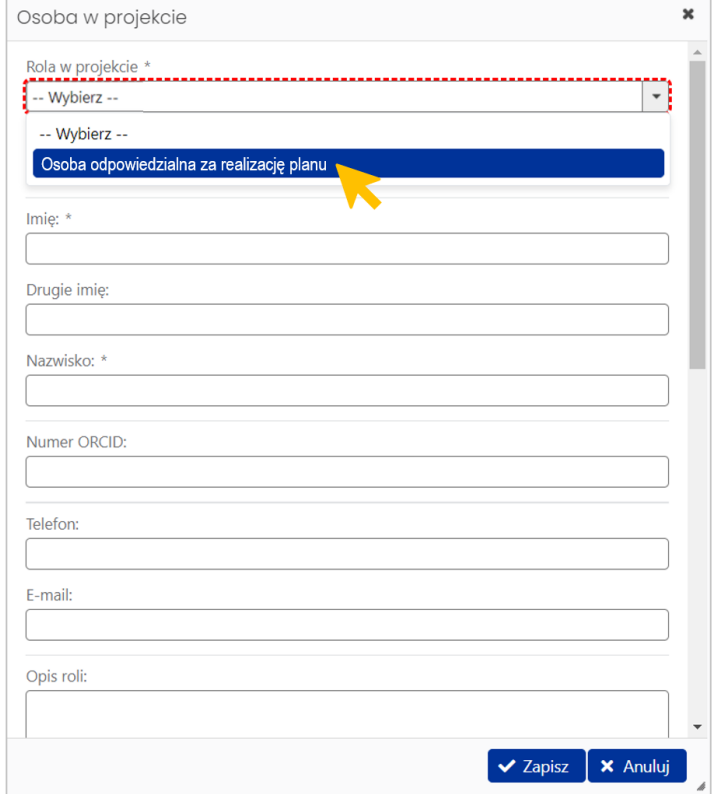

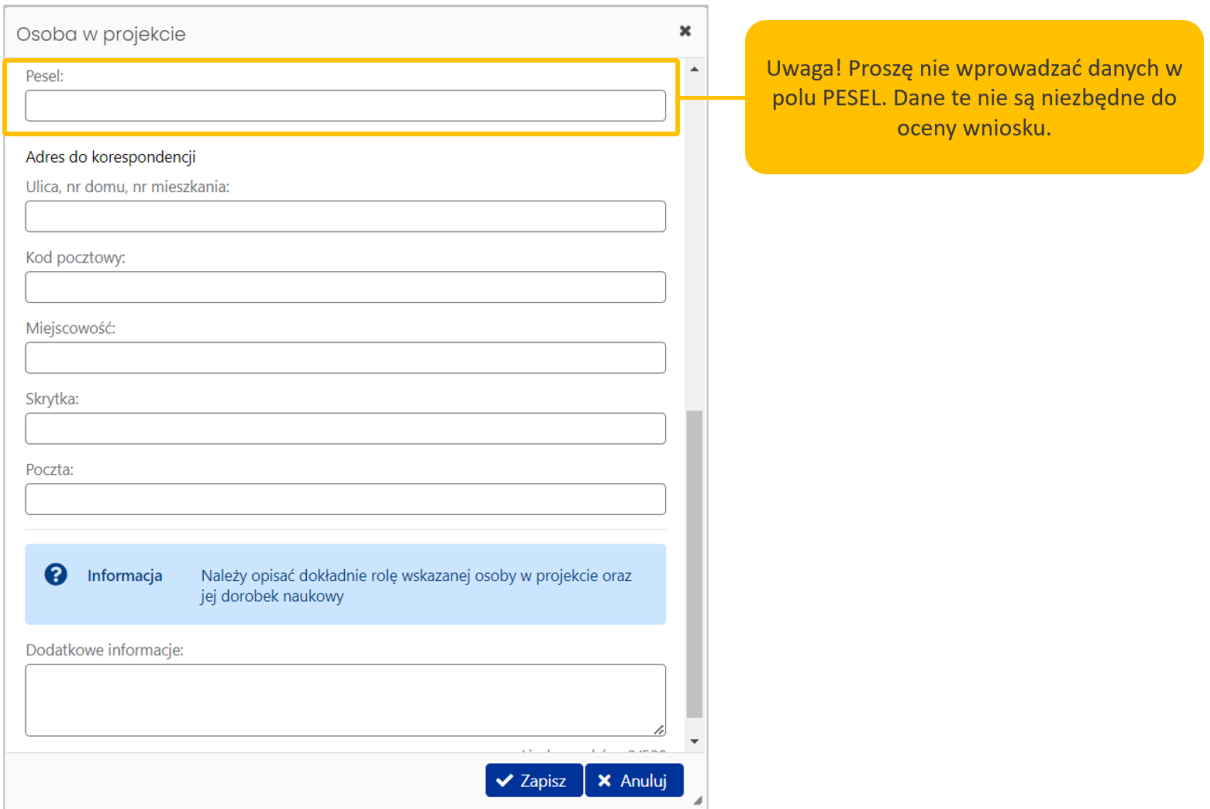

## <span id="page-20-0"></span>**XIII. Sekcja OSOBY PRZYGOTOWUJĄCE WNIOSEK**

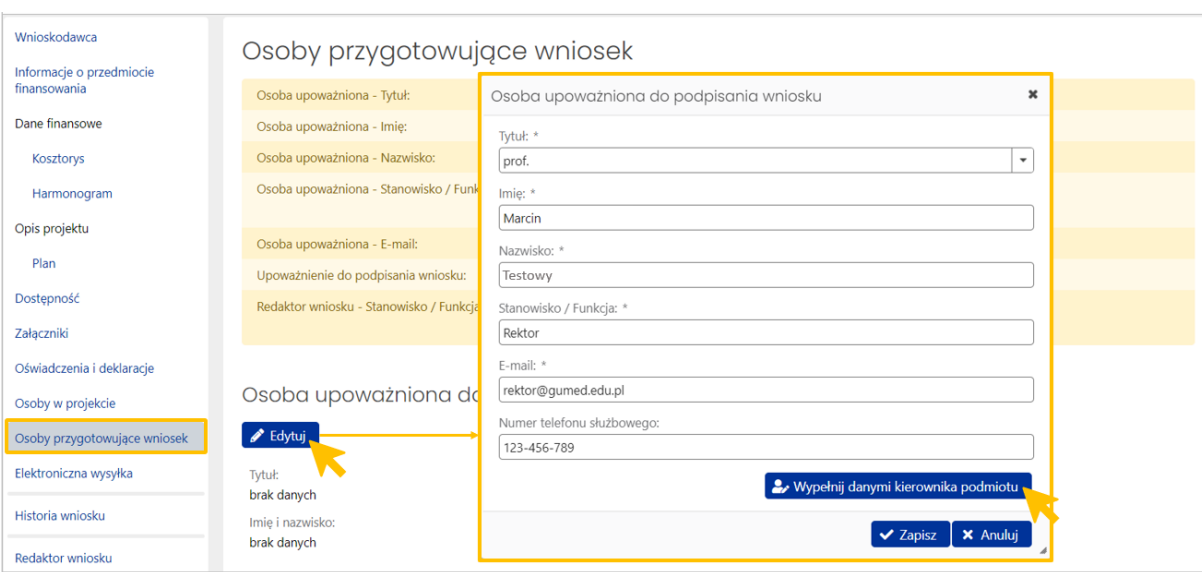

#### **Osoba upoważniona do podpisania wniosku**

W tej sekcji należy uwzględnić dane osoby upoważnionej do podpisania wniosku. Sekcja powiązana jest z sekcją **Wnioskodawca** poz. **Kierownik podmiotu/osoba uprawniona do reprezentacji**.

Dane kierownika można pobrać z sekcji Wnioskodawca przyciskiem **Wypełnij danymi kierownika podmiotu**. Jest to metoda rekomendowana ze względu na gwarantowaną zgodność danych z sekcją Wnioskodawca.

## **Upoważnienie do podpisania wniosku**

Jeśli w sekcji **Osoba upoważniona do podpisania wniosku** zostaną wprowadzone dane innej osoby upoważnionej do podpisania wniosku niż wskazany wcześniej **Kierownik podmiotu**, wówczas system wyświetli pole **Upoważnienie do podpisania wniosku** i zażąda dołączenia stosowego pełnomocnictwa w formacie pdf.

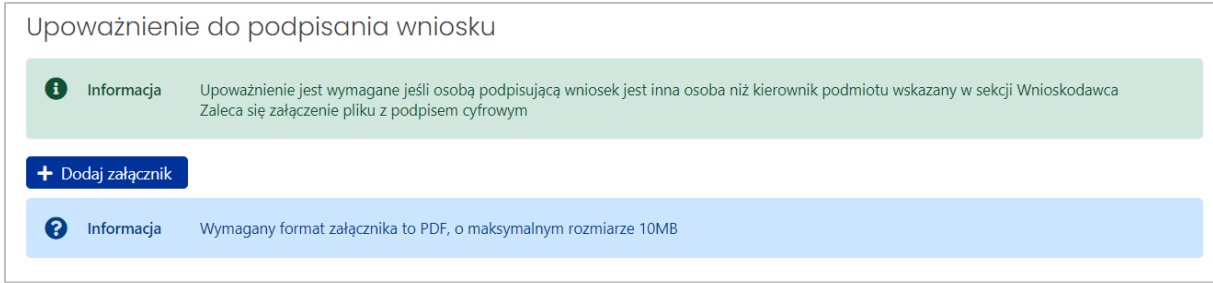

Uwaga: Literówka lub dodatkowa spacja w danych Kierownika podmiotu będzie odczytana przez system jako niezgodność danych i spowoduje żądanie załączenia upoważnienia. Jeśli dane osoby przygotowującej wniosek są zgodne z danymi kierownika, pole **Upoważnienie do podpisania wniosku** zostanie ukryte.

**Redaktor wniosku na dzień wysłania wniosku do ministerstwa**

W części **Redaktor wniosku na dzień wysłania wniosku do ministerstwa (osoba do bezpośredniego kontaktu)** należy uzupełnić dane osoby, która wprowadza wniosek do systemu OSF (Redaktora wniosku). Zazwyczaj dane uzupełniają się automatycznie na podstawie danych z profilu Redaktora wniosku. Edycji podlegają pola: Stanowisko/Funkcja, email i telefon.

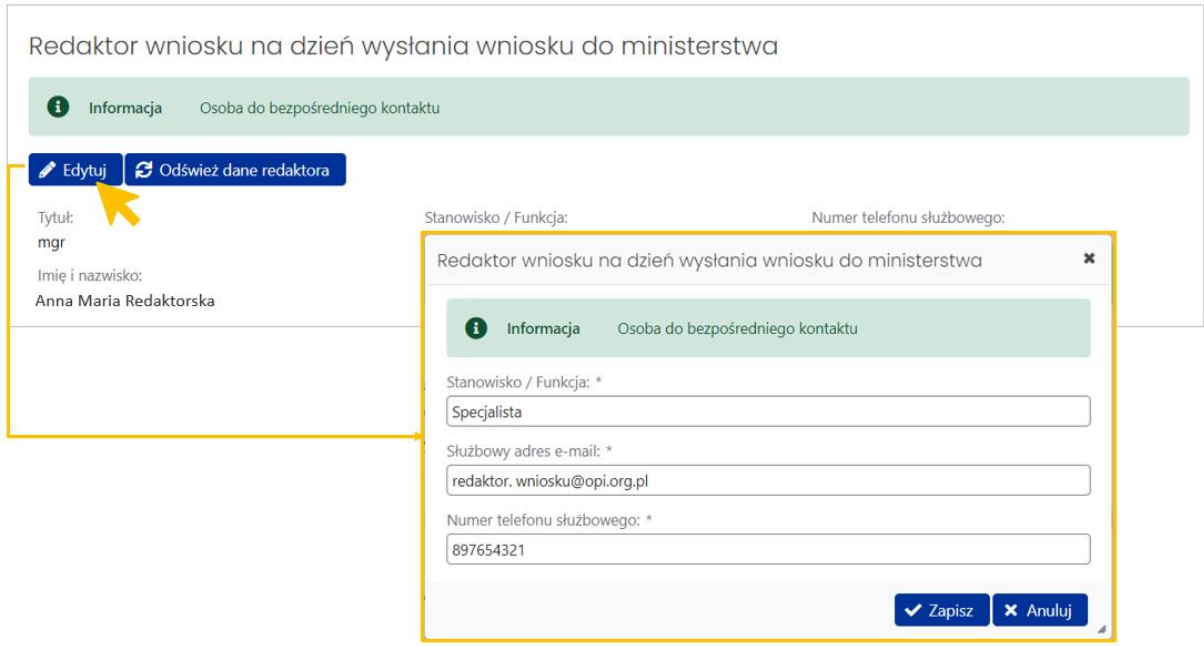

Uwaga! Brakujące dane Redaktora wniosku, np. tytuł naukowy, może powodować wyświetlenie się komunikatu błędu. Dane należy zaktualizować w **Profilu użytkownika** w następujący sposób:

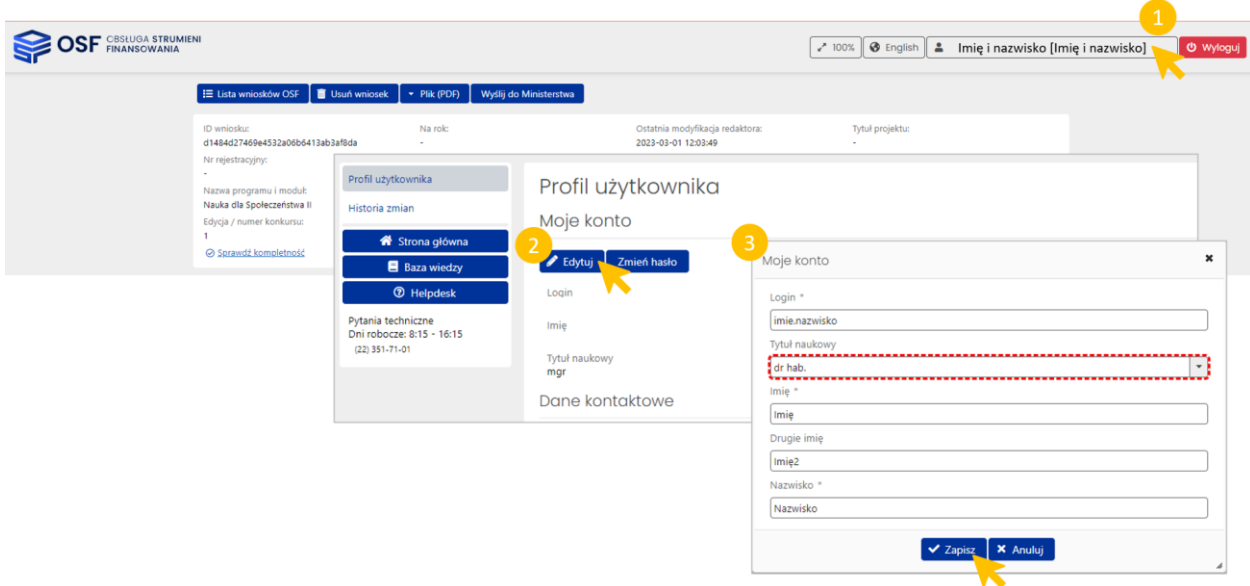

<span id="page-23-0"></span>W tej sekcji należy dokonać wyboru sposobu wysyłki wniosku do Ministerstwa. Można to zrobić na dwa sposoby:

- ▶ wybrać opcję "podpis cyfrowy", jeżeli Wnioskodawca posiada kwalifikowany podpis elektroniczny
- ▶ określić sposób wysyłki przez "ePUAP", jeśli wnioskodawca nie dysponuje kwalifikowanym podpisem elektronicznym (używając podpisu zaufanego)

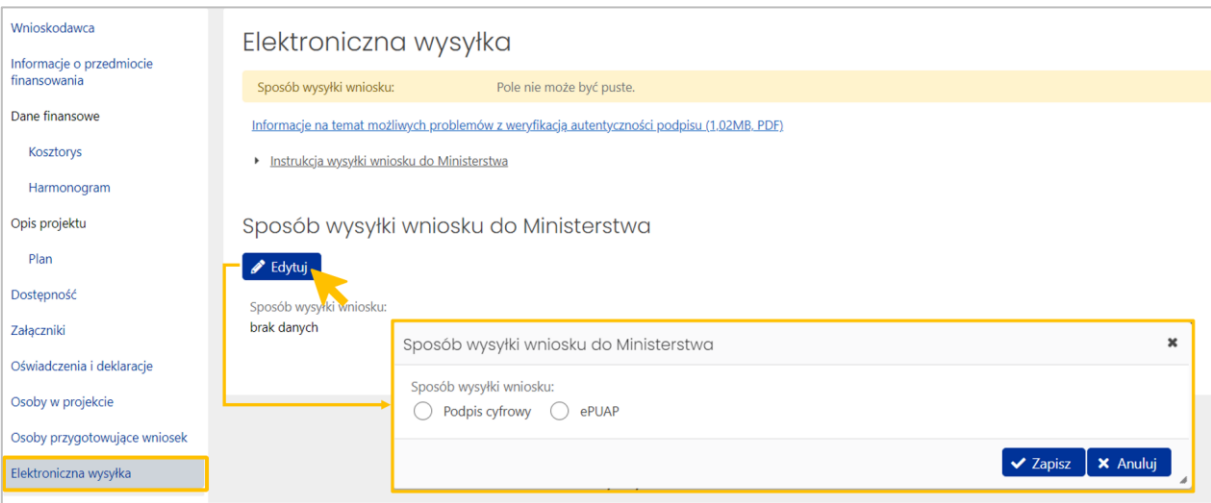

**Wysłanie wniosku z kwalifikowanym podpisem elektronicznym (cyfrowym)**

Wnioskodawca, który posiada kwalifikowany podpis elektroniczny – wybiera opcję **Podpis cyfrowy**.

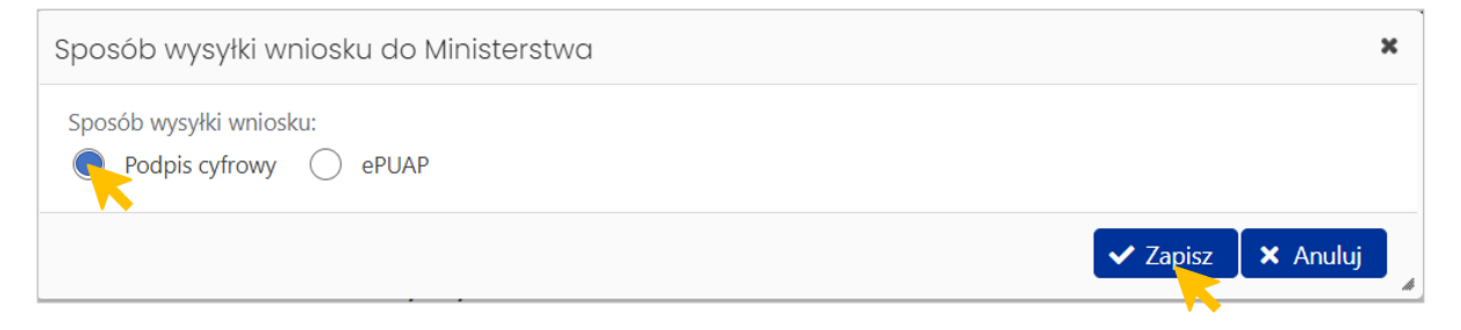

Po wybraniu podpisu cyfrowego, w sekcji "Elektroniczna wysyłka" pojawi się przycisk Pobierz wniosek z **podpisem ZSUN/OSF**.

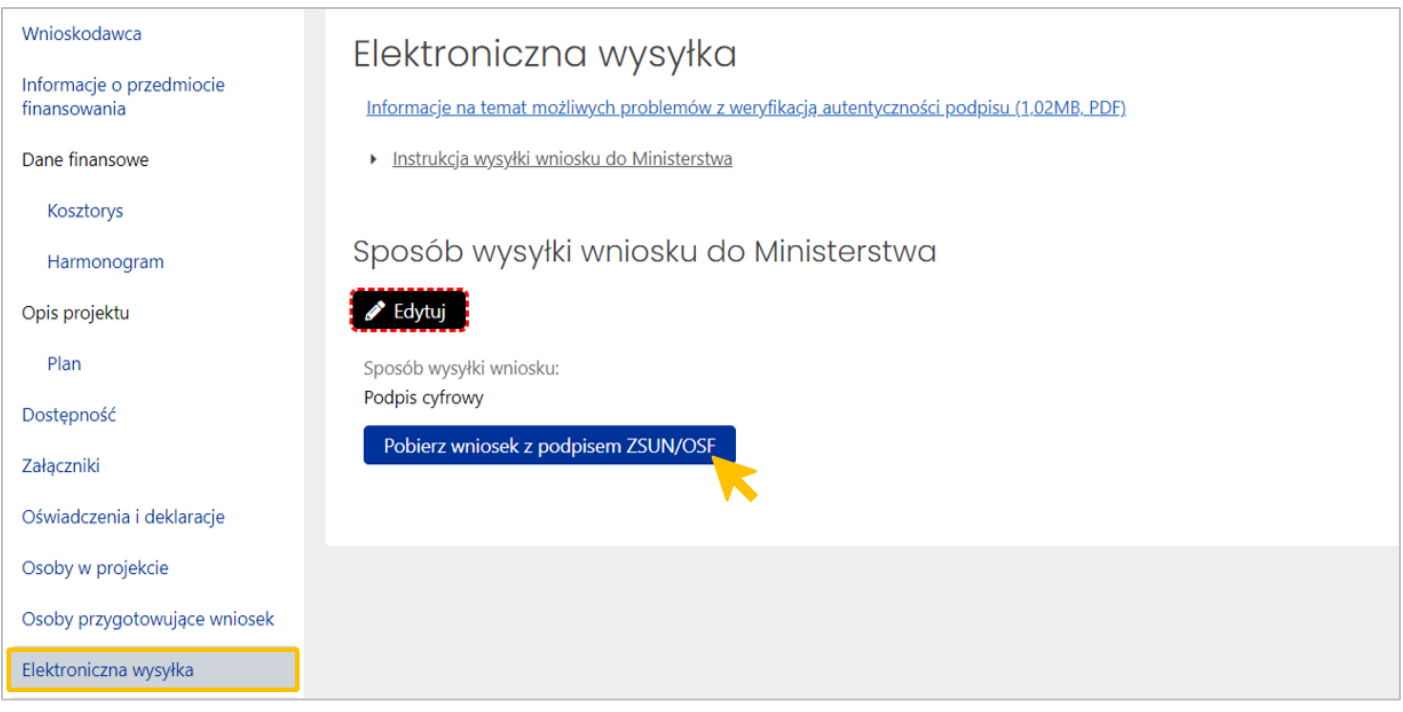

Na tym etapie sprawdzana jest **kompletność danych**. Jeśli są braki w wymaganych sekcjach albo są wypełnione niewłaściwie, system o tym zakomunikuje i wskaże sekcje do uzupełnienia. Po uzupełnieniu brakujących danych we wniosku należy ponownie podjąć próbę wygenerowania wniosku do podpisu.

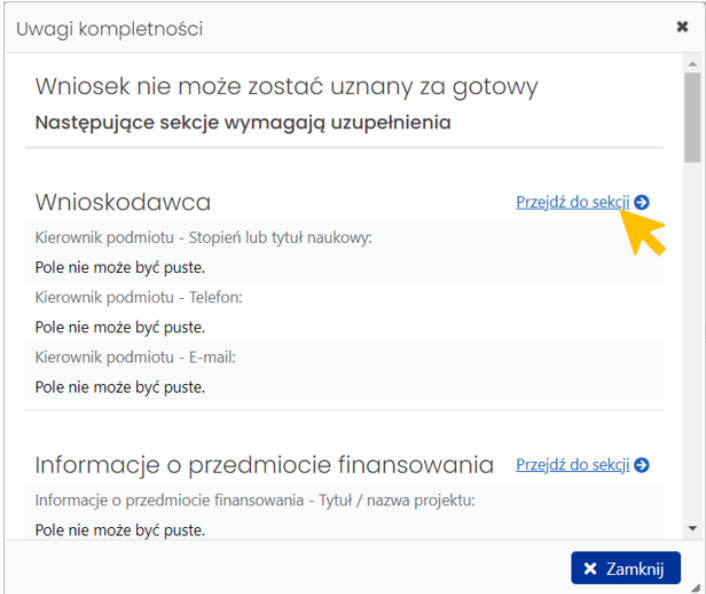

#### **Uwaga techniczna:**

Wygenerowany z systemu plik PDF jest opatrzony pieczęcią ZSUN/OSF. Poprawność pieczęci można sprawdzić otwierając plik za pomocą Adobe Acrobat (Pobrane-> Otwórz za pomocą->Adobe Acrobat). Jeśli podpis jest niepoprawny, prawdopodobną przyczyną jest brak pobranych kluczy Certum. Należy je zainstalować zgodnie z instrukcją umieszczoną pod linkiem: **Informacje na temat możliwych problemów z weryfikacją autentyczności podpisu** w sekcji Elektroniczna wysyłka.

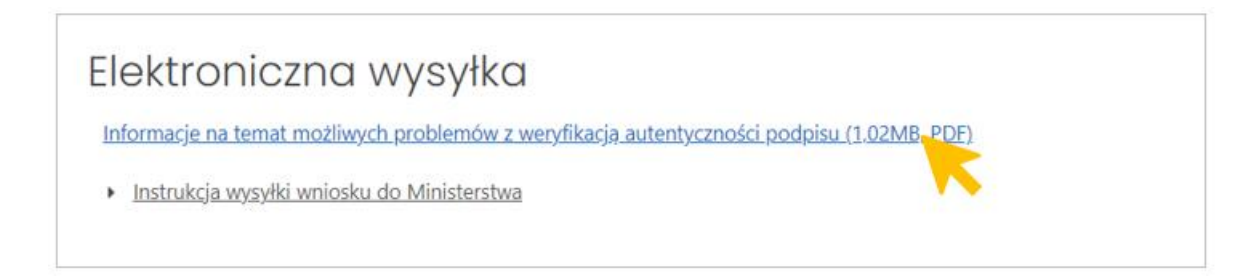

#### **Wysłanie wniosku**

Wygenerowany plik pdf wniosku należy przekazać osobie upoważnionej do podpisania wniosku kwalifikowanym podpisem elektronicznym. Podpisany wniosek w formacie pdf należy załączyć do systemu OSF.

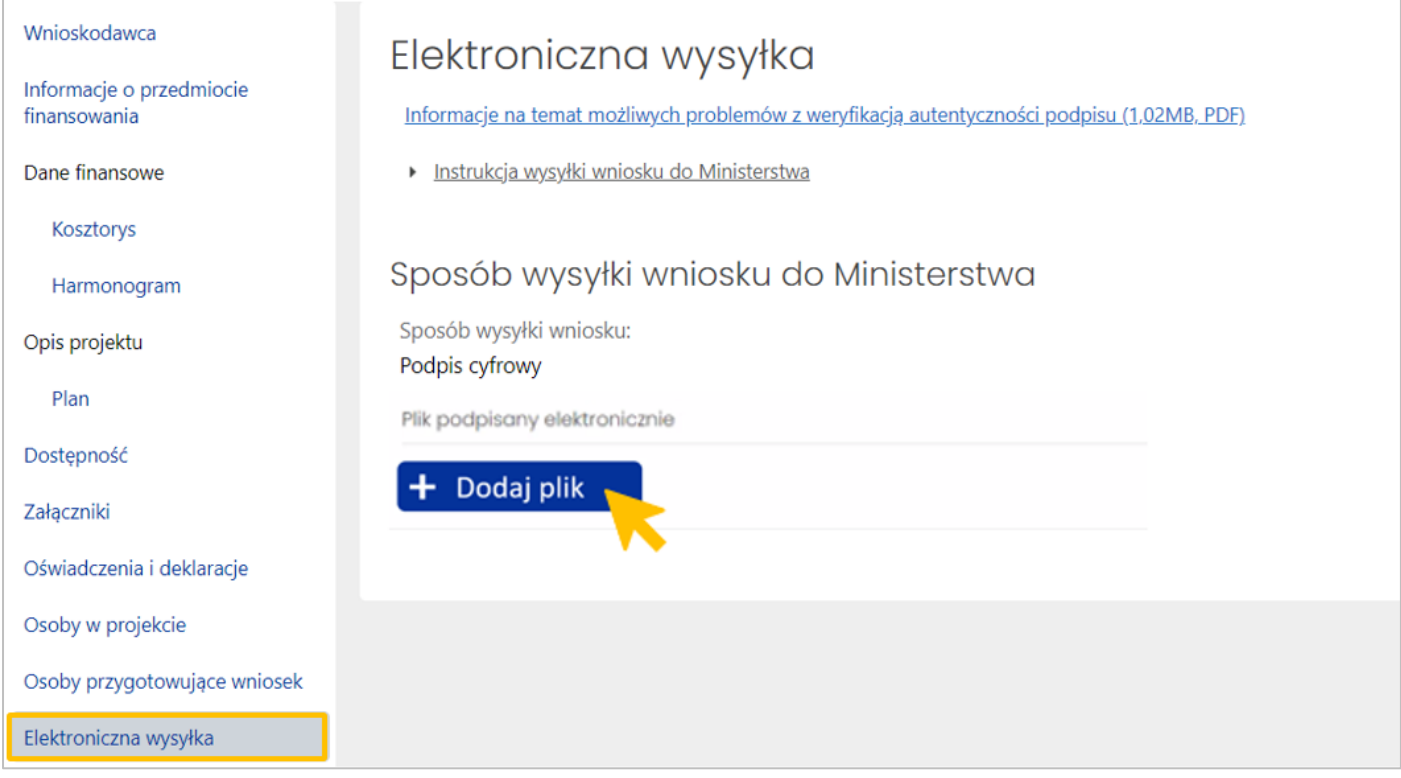

W systemie OSF należy wysłać wniosek (z załączonym wcześniej podpisanym dokumentem) za pomocą przycisku **Wyślij do Ministerstwa**.

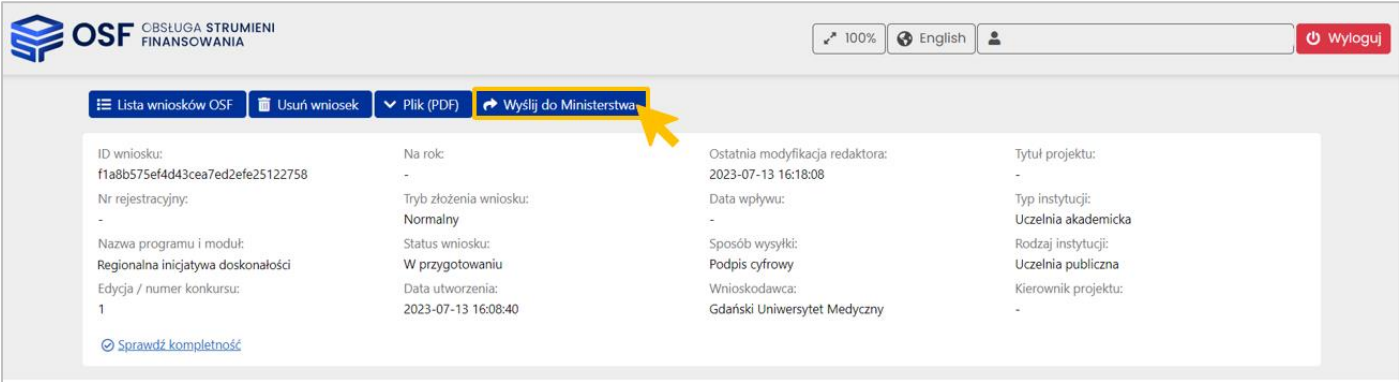

Wniosek uznaje się za wysłany, gdy jego status w systemie OSF ma status **wysłany**.

## **Wysłanie wniosku przez ePUAP**

Wnioskodawca, który nie posiada kwalifikowanego podpisu elektronicznego podpisuje wniosek **podpisem zaufanym** – wybiera opcję wysyłki przez **ePUAP**.

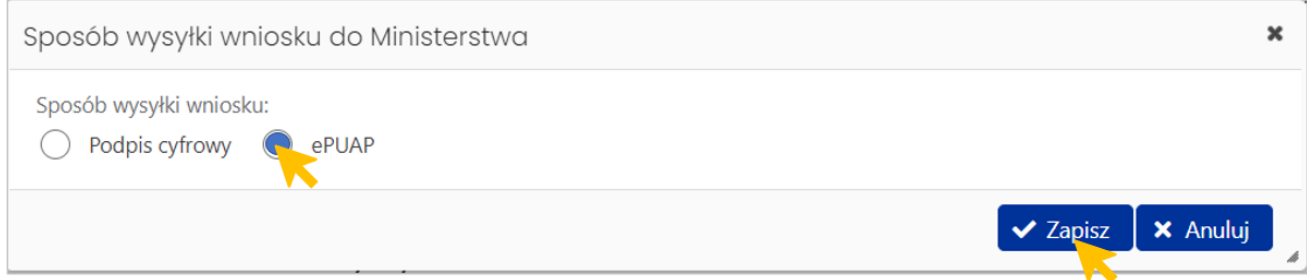

Plik do podpisu należy pobrać z listy pod przyciskiem **Plik (PDF)**.

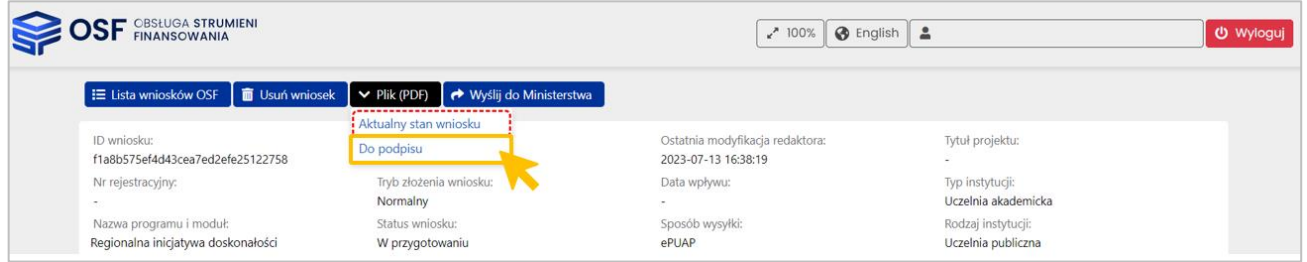

#### Automatycznie uruchomi się proces **sprawdzania kompletności** danych we wniosku.

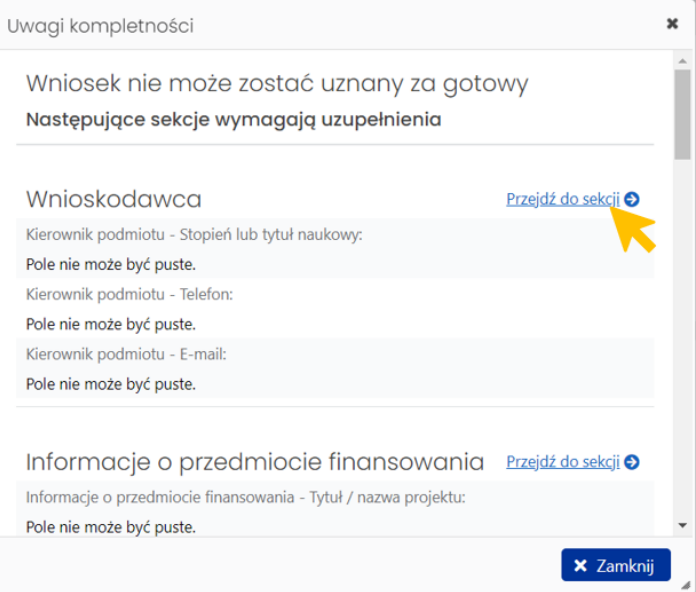

W przypadku komunikatu z systemu o konieczności uzupełnienia braków we wniosku – należy je uzupełnić i ponownie podjąć próbę wygenerowania wniosku do podpisu.

Wygenerowany pdf wniosku należy przekazać osobie upoważnionej do podpisania wniosku podpisem zaufanym. Uwaga: Pdf wniosku nie zawiera załączonego planu, a jedynie informację o załączonym pliku, który jest dostępny w systemie OSF.

Po podpisaniu wniosku należy wykonać następujące czynności:

- 1) wysłać w systemie OSF wniosek do ministerstwa (przycisk **Wyślij do Ministerstwa**) oraz
- 2) wersję wniosku w formacie pdf, podpisaną podpisem zaufanym, **wysłać na elektroniczną skrzynkę**

## **podawczą ministerstwa (e-PUAP)**.

W tym celu należy pobrać wniosek z systemu OSF w formacie PDF, a następnie dołączyć go do formularza pisma ogólnego na platformie ePUAP, po czym opatrzyć podpisem zaufanym (służbowym kierownika podmiotu lub osoby upoważnionej pisemnie). Opatrzony podpisem zaufanym wniosek wraz z formularzem pisma ogólnego należy wysłać na elektroniczną skrzynkę podawczą Ministerstwa.

Wniosek uznaje się za wysłany, gdy jego status w systemie OSF ma status **wysłany**.

**WAŻNE!** Tylko skuteczne wykonanie obu tych czynności jest podstawą do przyjęcia wniosku przez ministerstwo i dalszego procedowania.

**UWAGA** – wygenerowany plik do podpisu musi być zgodny z wersją wniosku wysłaną do ministerstwa. W przypadku wprowadzenia zmian we wniosku po wygenerowaniu pliku do podpisu, należy ponownie pobrać plik do podpisu – **zgodność pliku z ostatnią modyfikacją przez redaktora we wniosku jest weryfikowana na etapie oceny formalnej.**